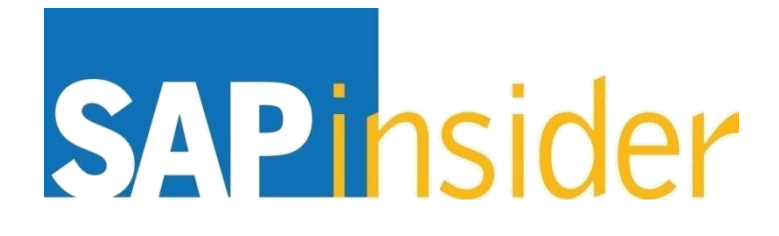

**Learn SAP BusinessObjects Web Intelligence in an Hour: A Crash Course for Beginners**

**Alan Mayer Solid Ground Technologies**

> **© Copyright 2014 Wellesley Information Services, Inc. All rights reserved.**

## **In This Session …**

- **Master the basic report writing techniques behind querying, analyzing, and formatting**
- **Understand when to apply each technique based on the problem at hand**
- **Learn more advanced concepts, including variable creation, merged dimensions, and document drilling**
- **See how all these techniques are used to create a Web Intelligence document from scratch**

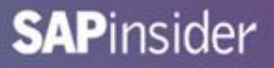

## **What We'll Cover …**

- **Introduction**
- **Writing the query**
- **Analyzing the results**
- **Formatting for clarity**
- **Graduating to advanced techniques**
- **Wrap-up**

## **Introduction**

- **Your Story:**
	- **Running a family-owned chain of resorts**
	- **Used SAP analytical solutions in a former job**
	- **New to SAP BusinessObjects**
	- **Attended BI 2014 to learn the latest**
	- **And … you've gotten a little lucky**

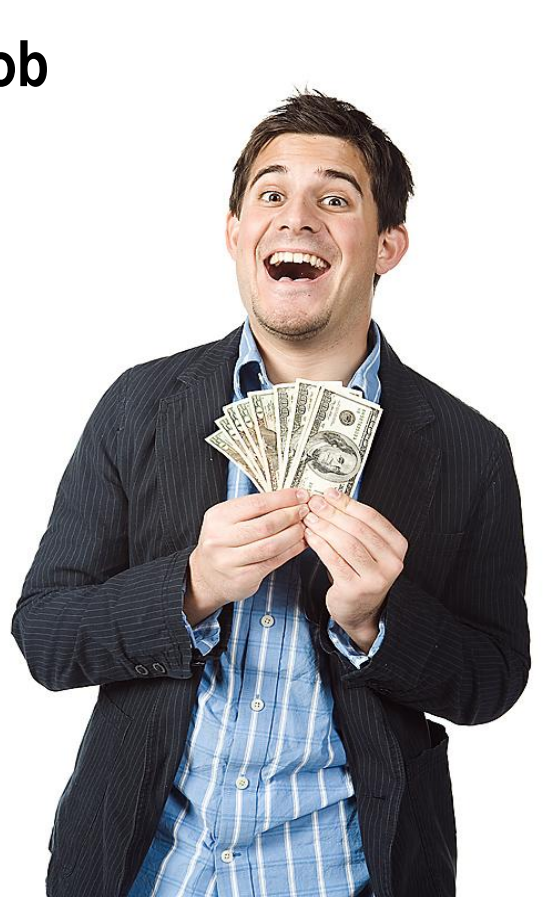

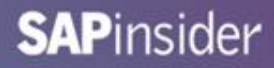

## **Your Hotel Geography**

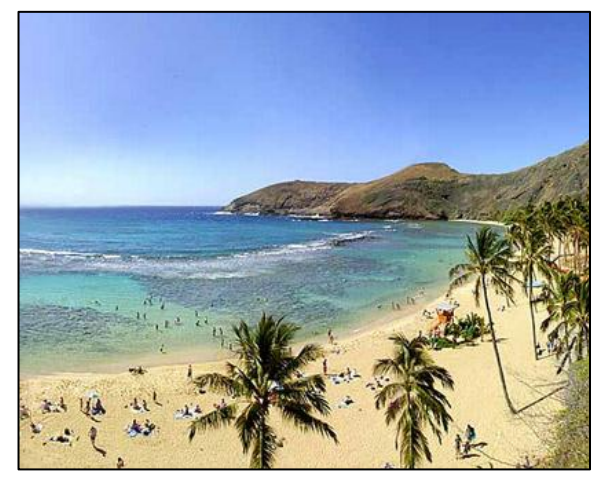

Hawaii French Riviera

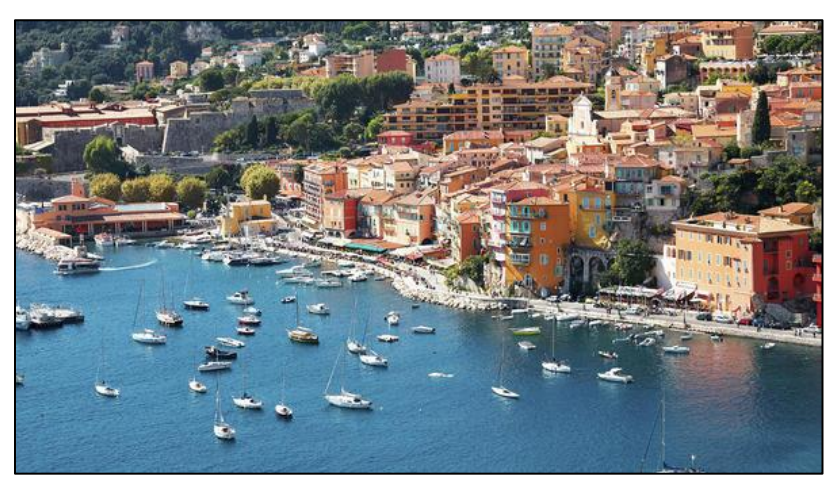

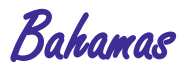

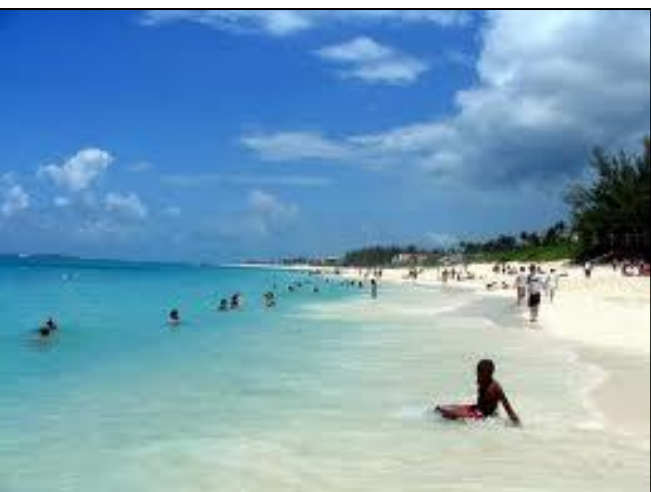

## **Your Hotels**

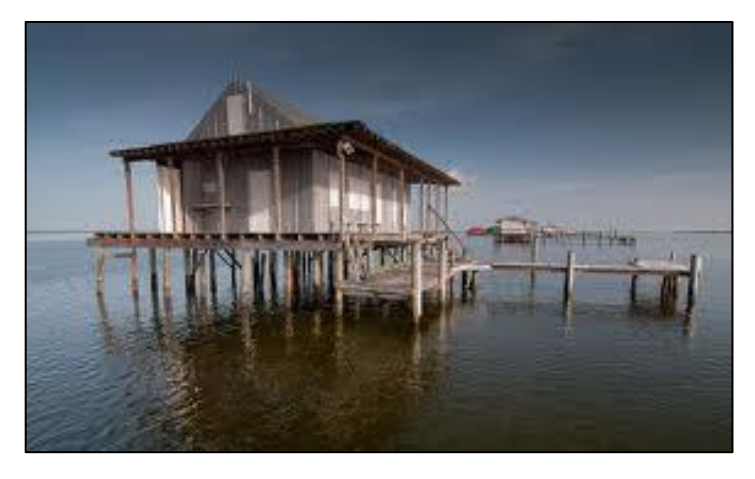

#### **Hawaii French Riviera**

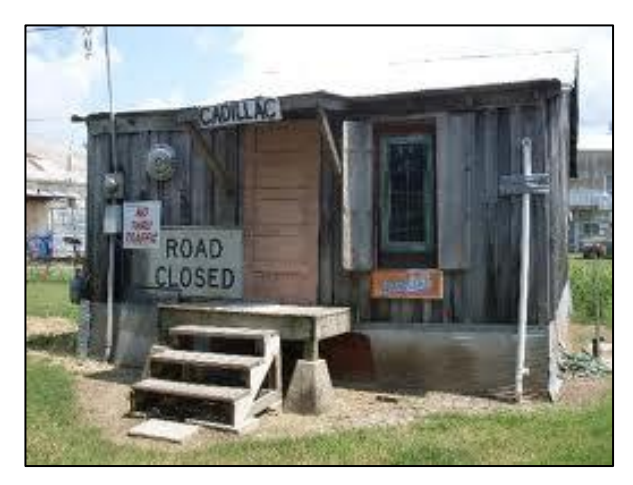

#### **Bahamas**

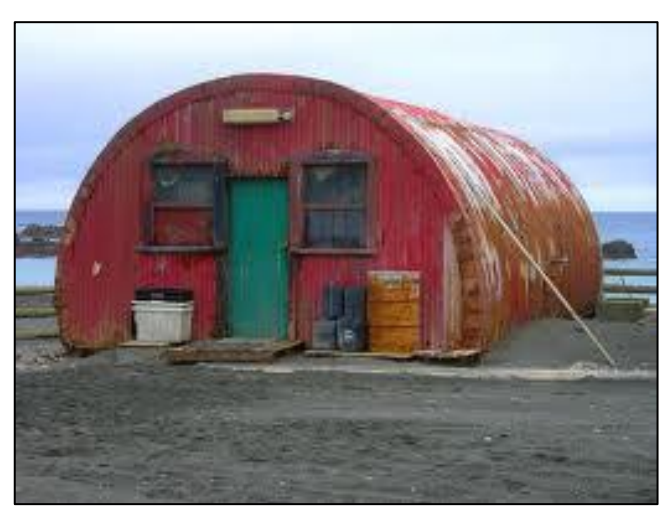

## **Your Company Accountant**

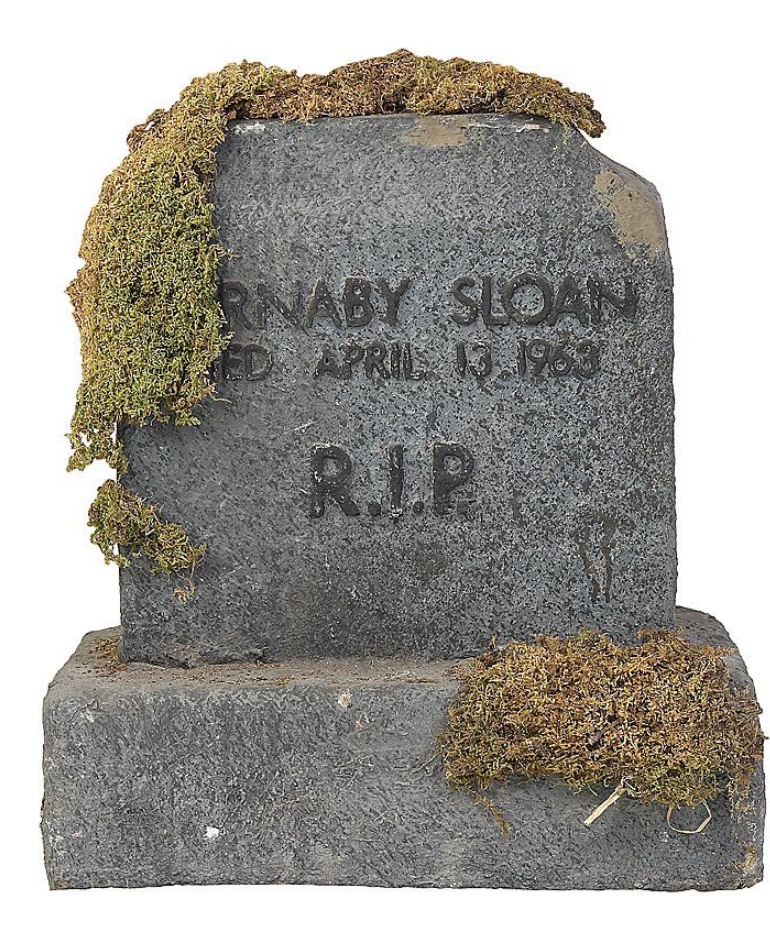

## **Your Challenge**

- **Select your target customers … quickly**
- **Choose the best time to launch a campaign**
- **Find on which hotel to focus your energies**
- **Decide on which services to improve**
- **Use Web Intelligence to achieve these objectives**

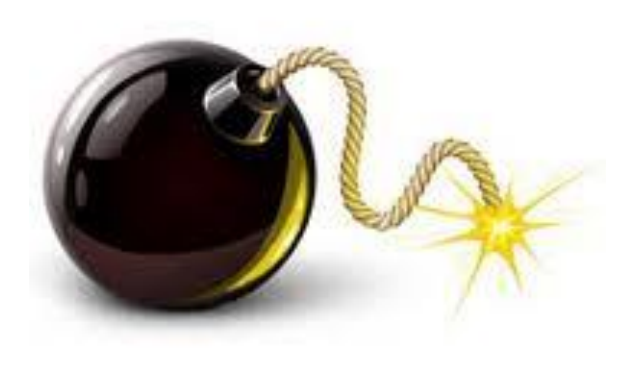

## **Before We Begin …**

- **Unlike this story, the techniques are REAL**
	- **Creating queries**
	- **Including conditions and prompts**
	- **Considering subqueries**
	- **Using sorts**
	- **Adding breaks and folding them**
	- **Setting up local filters**
	- **Creating report variables**
	- **Adding calculation contexts**
	- **Linking to more detailed documents**
	- **Merging two or more queries**

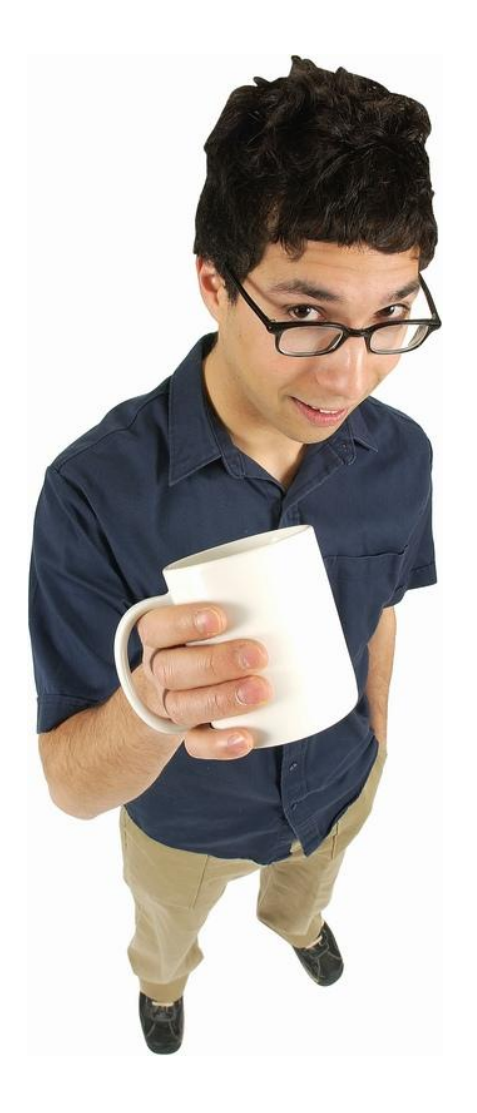

## **Web Intelligence 4.1**

- **We'll use the latest version of Web Intelligence**
- **Many of the techniques will work in previous versions**

## **What We'll Cover …**

- **Introduction**
- **Writing the query**
- **Analyzing the results**
- **Formatting for clarity**
- **Graduating to advanced techniques**
- **Wrap-up**

## **Many Ways to Begin**

- **Several Web Intelligence tools available**
	- **Web Intelligence Rich Client**
		- **Available for Windows users only (XI 3.1, 4.x)**
	- **Rich Internet Application (RIA)**
		- **This is the Java applet (4.x only)**
		- **Called the Java Report Panel in XI 3.1**
	- **Web Editor** 
		- **Available in all versions**
		- **Greatly enhanced in 4.x**

**We'll use these editors for our demonstration**

## **Logging into the BI Launch Pad**

- **URL: http://<host and port>/BOE/BI**
	- **Example: http://sg-win2008-01:8080/BOE/BI**

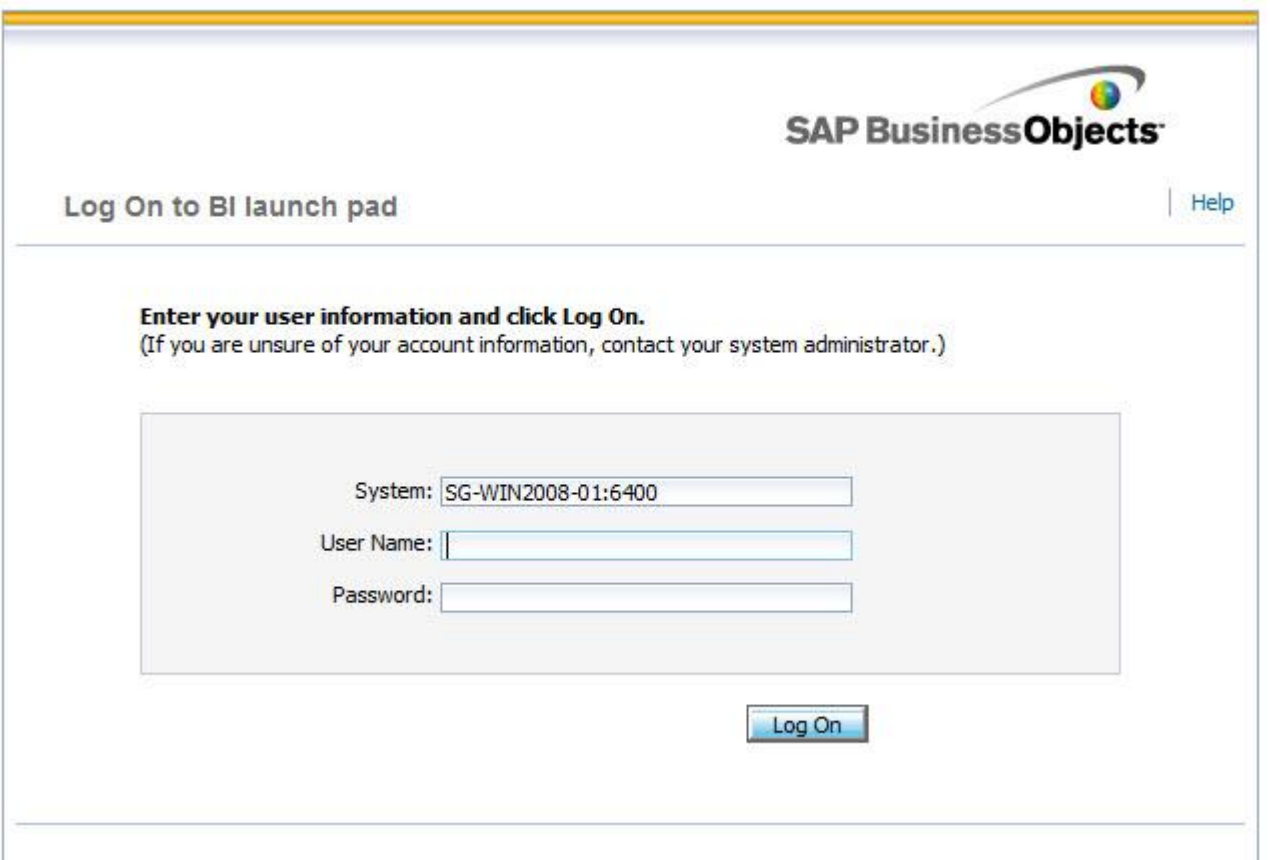

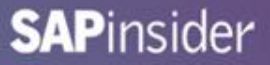

## **Launching Web Intelligence**

• **Use the Application menu from the Home or Documents tab**

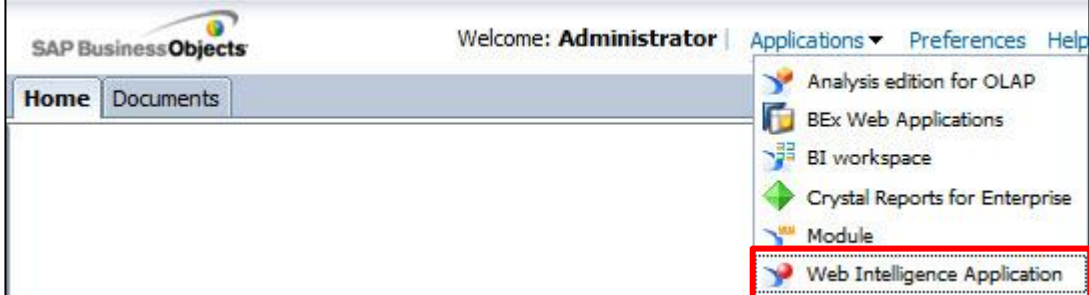

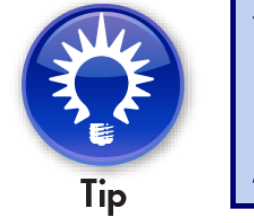

**You can also choose Web Intelligence from the My Applications list (Home tab)**

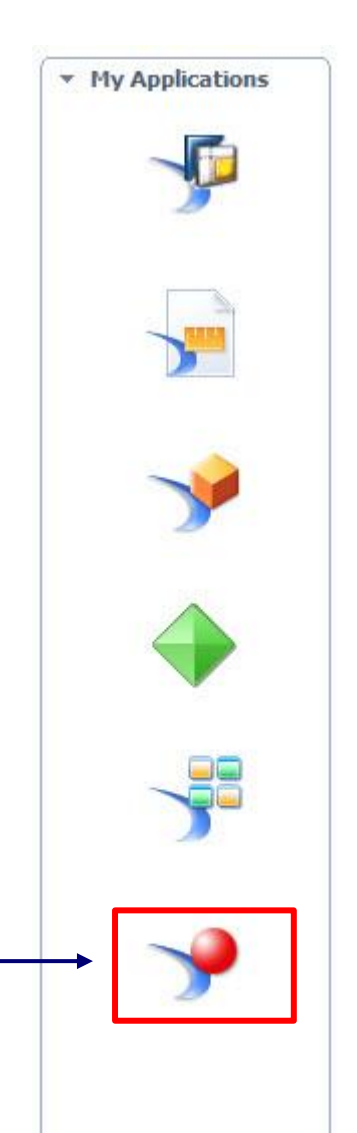

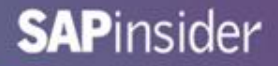

## **Logging into the BI Launch Pad**

- **If you see the following splash screen …**
	- **You are using the Rich Internet Application (RIA)**
	- **This is a Java applet**
		- **Default for creating WebI documents**

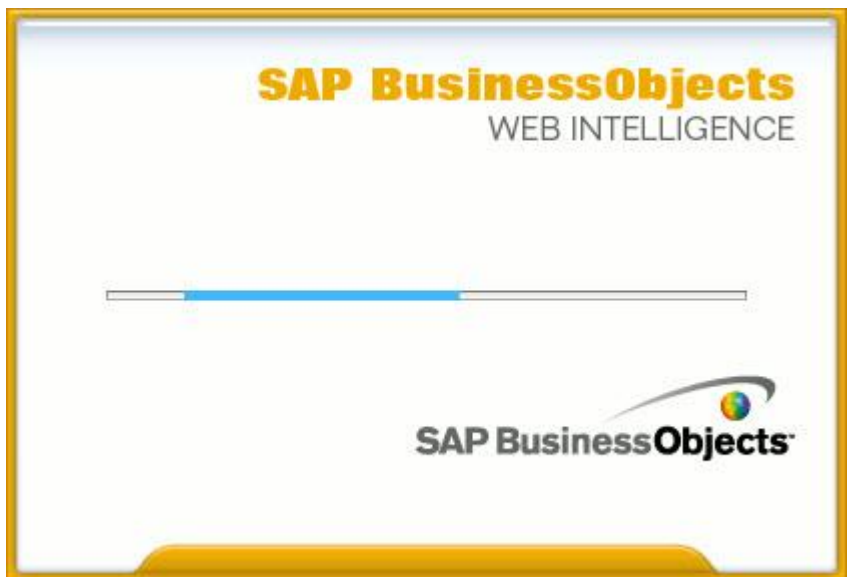

**Company moving away from Java applets? Editor can be switched to Web under Preferences → Web Intelligence.**

## **Creating a New Document**

• **Once in the editor, click the blank page to create a new document**

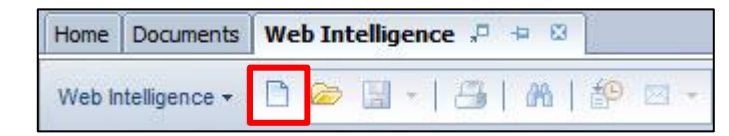

### • **Select a data source**

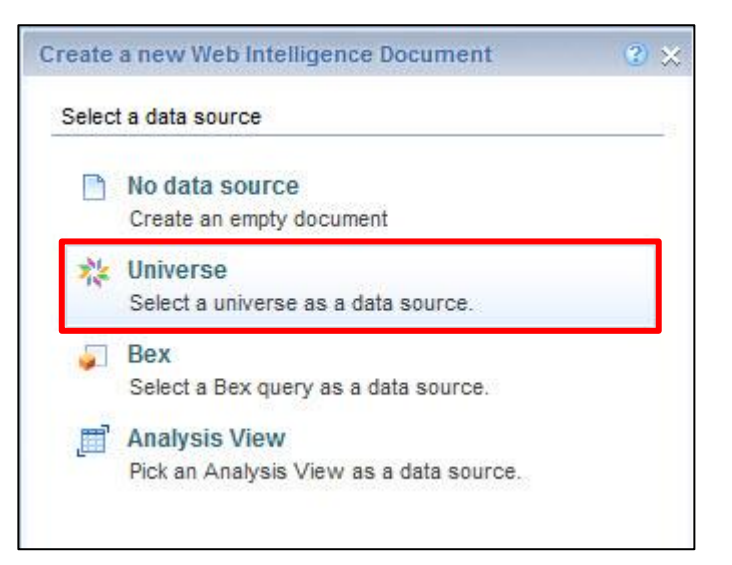

**We'll be using universes today. Only the RIA (Java applet) allows you to build a query directly from a BEx query or BI Analysis view.**

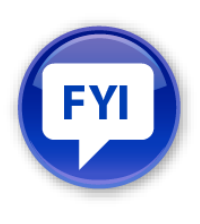

## **Choosing a Universe**

• **Choose a universe from the list that appears next**

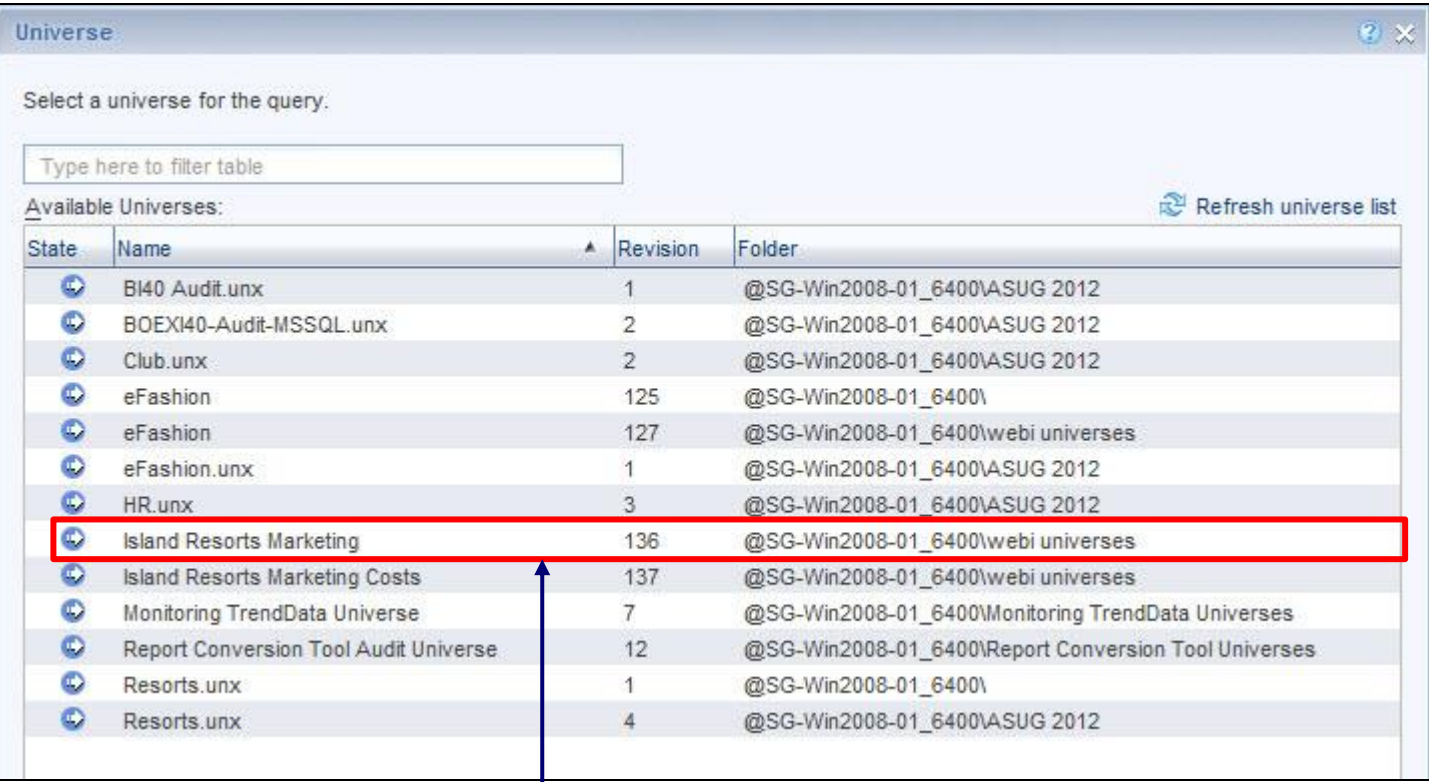

**The Island Resorts Marketing universe is part of every default install**

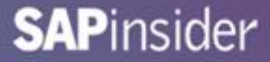

## **Understanding the Query Panel**

• **The Query Panel is where queries are created**

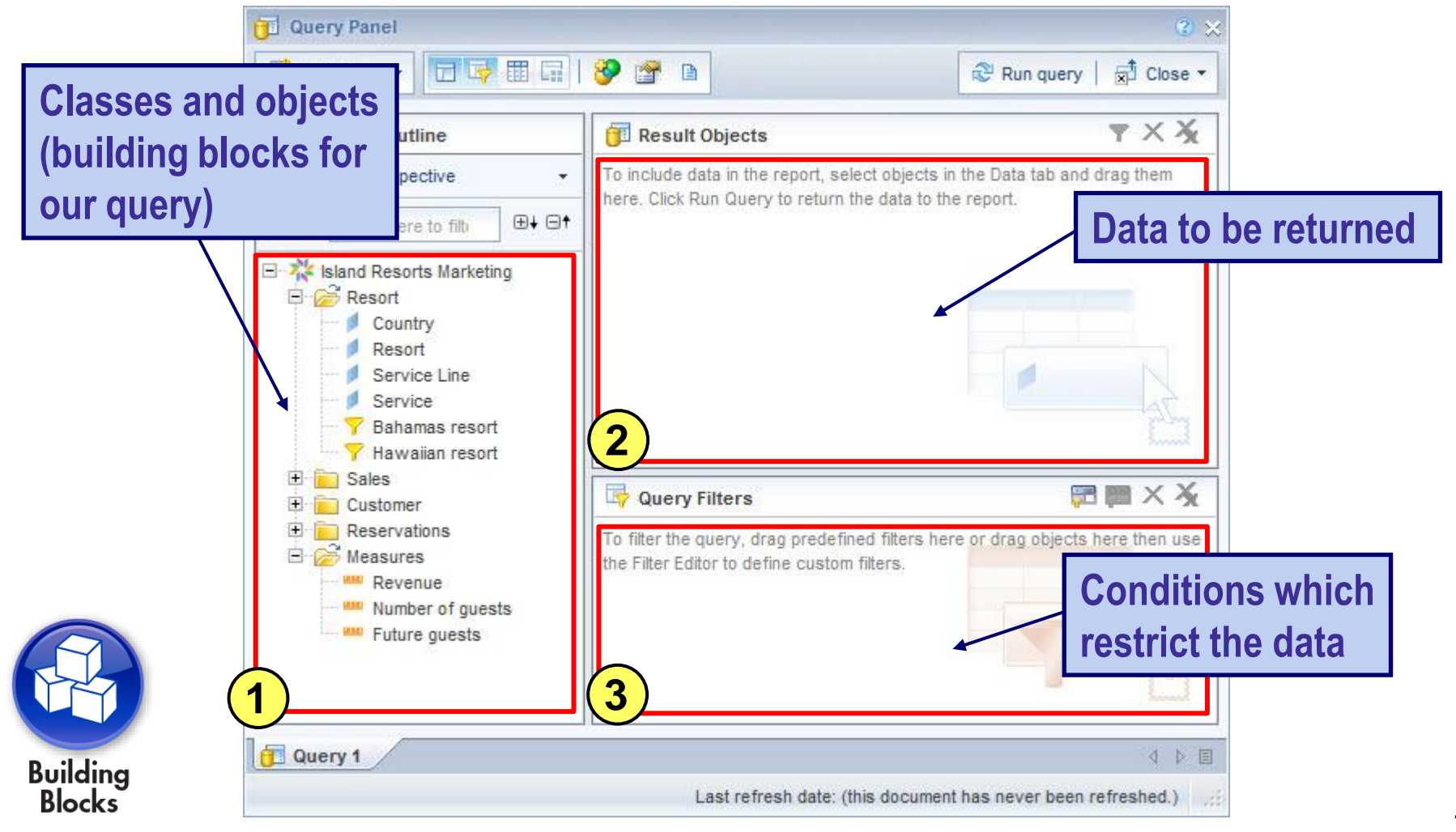

## **Choosing Result Objects**

- **Select objects from the Universe Panel**
- **Drag or double-click those objects to the Results Objects panel**

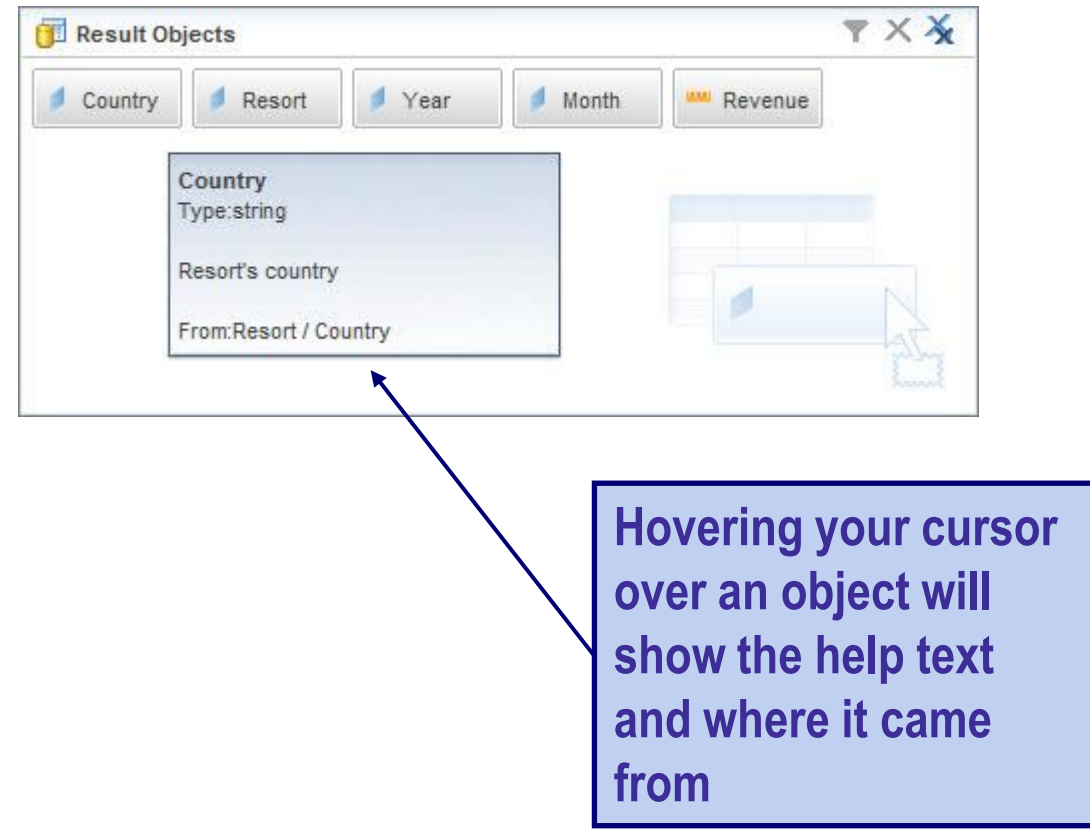

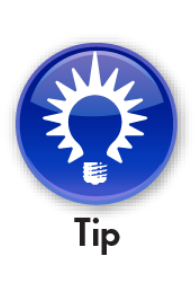

## **Thinking About Conditions**

• **Which age group should you target?**

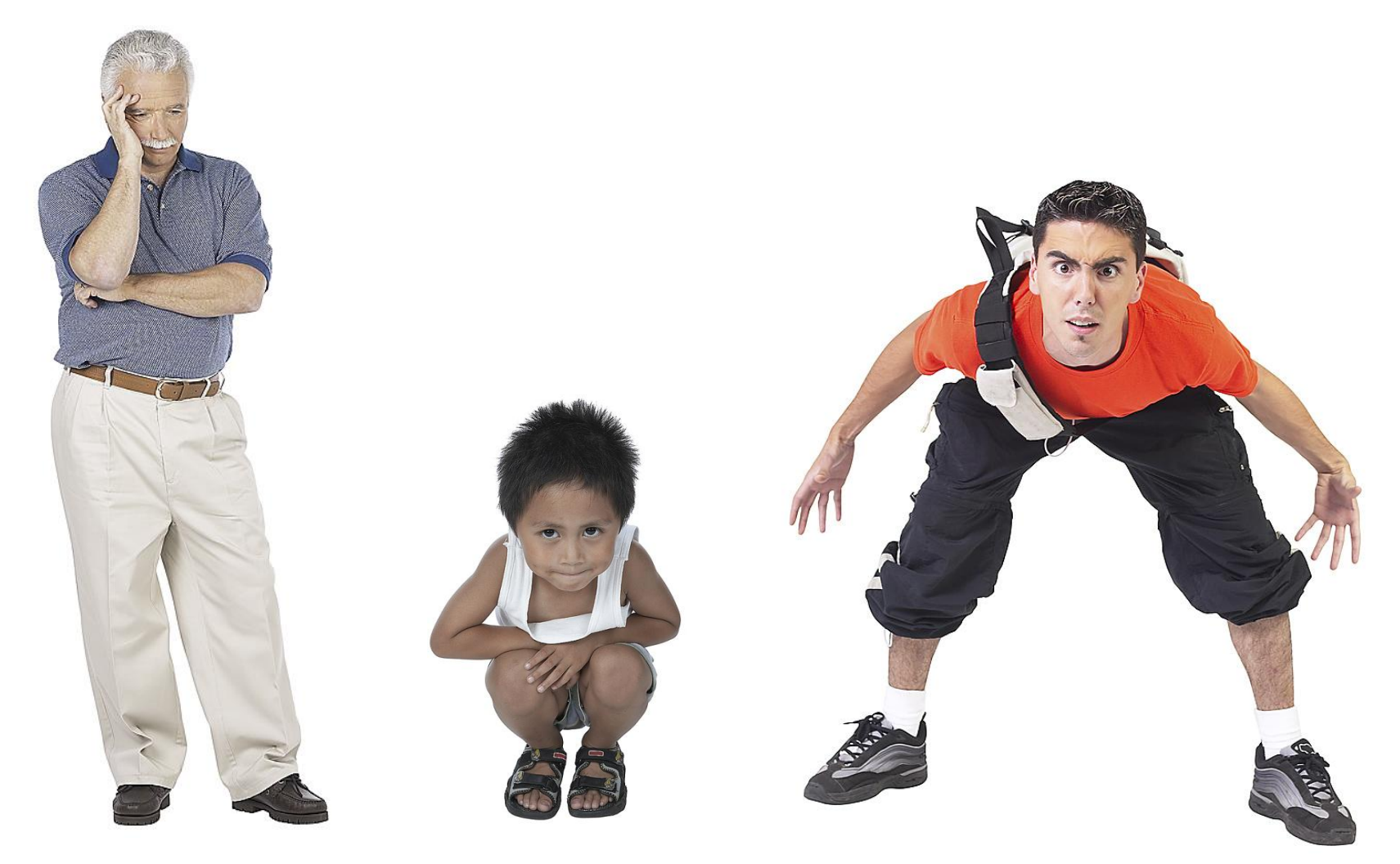

## **Building Your First Condition – Operator**

- **Drag the Age group object to the Query Filters panel**
- **Select an operator (comparison)**

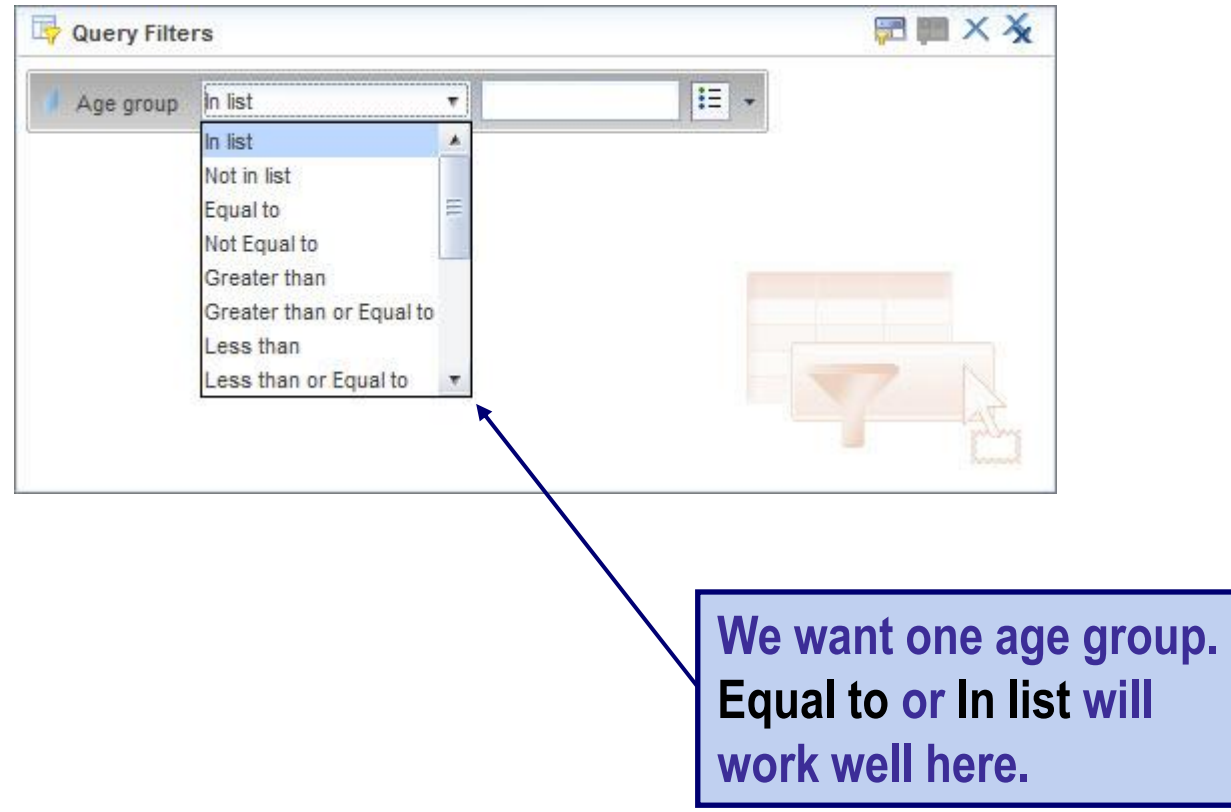

## **Building Your First Condition – Operand**

- **You know the age group – college kids**
- **How is that age group stored in the system, though?**

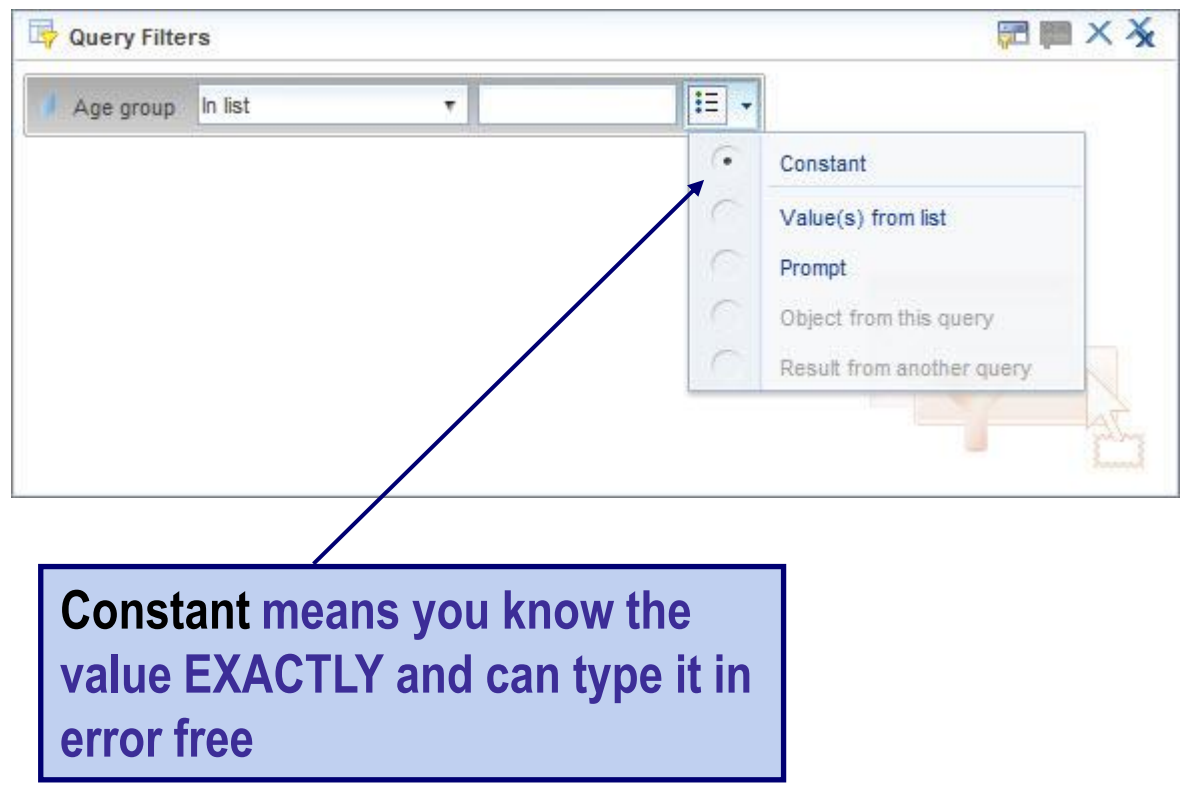

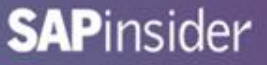

## **Building Your First Condition – List of Values**

- **Fortunately for you, SAP BusinessObjects offers a cheat sheet**
	- **Value(s) from list**
	- **Also known as List of Values**

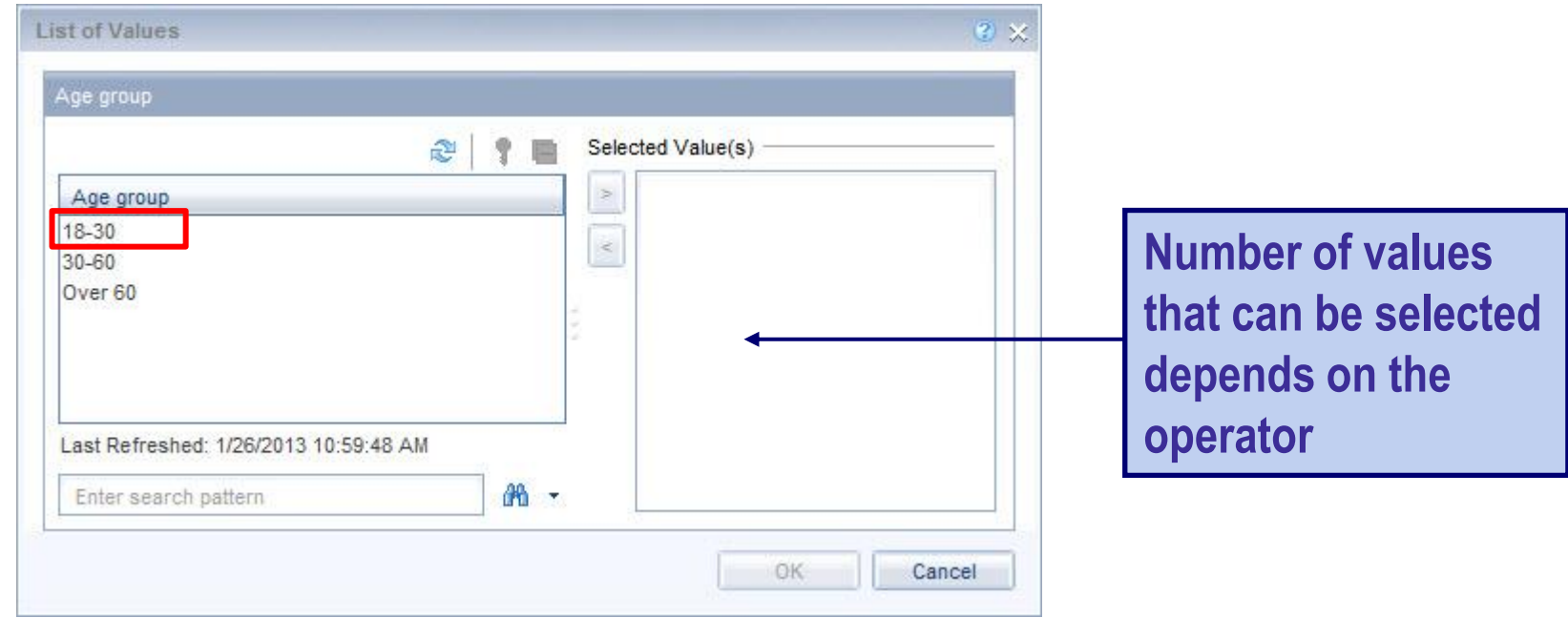

## **Building Your First Condition – Prompts**

- **Prompts are a popular alternative**
	- **More flexible – postpones the decision**
	- **Allows for different values to be chosen per refresh**

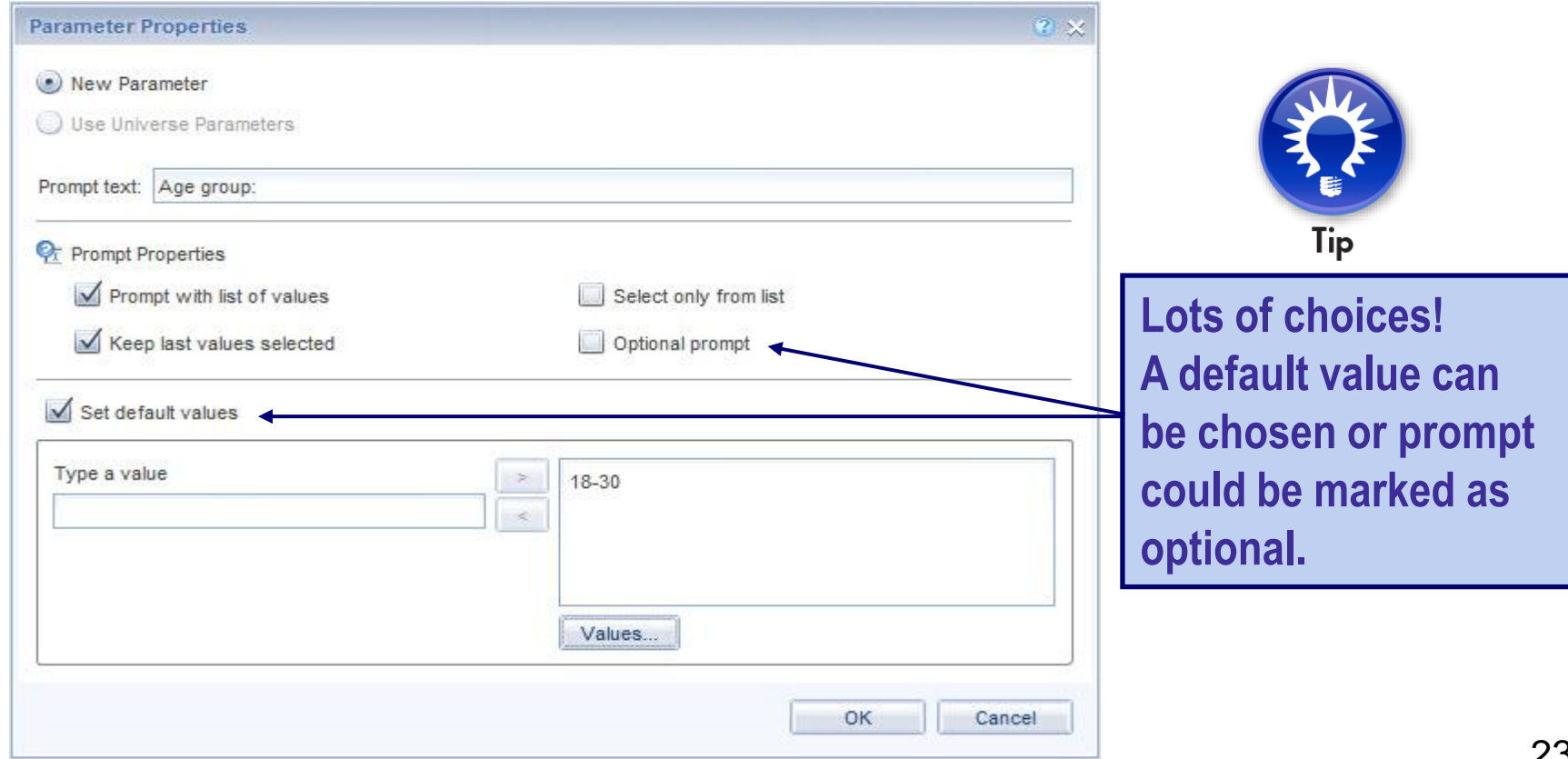

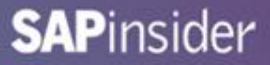

## **Building Your Second Condition – Year**

- **A second condition can be placed on Year**
	- **Data is old**
	- **Choose the latest year available**
- **The condition below used List of Values to find that year**

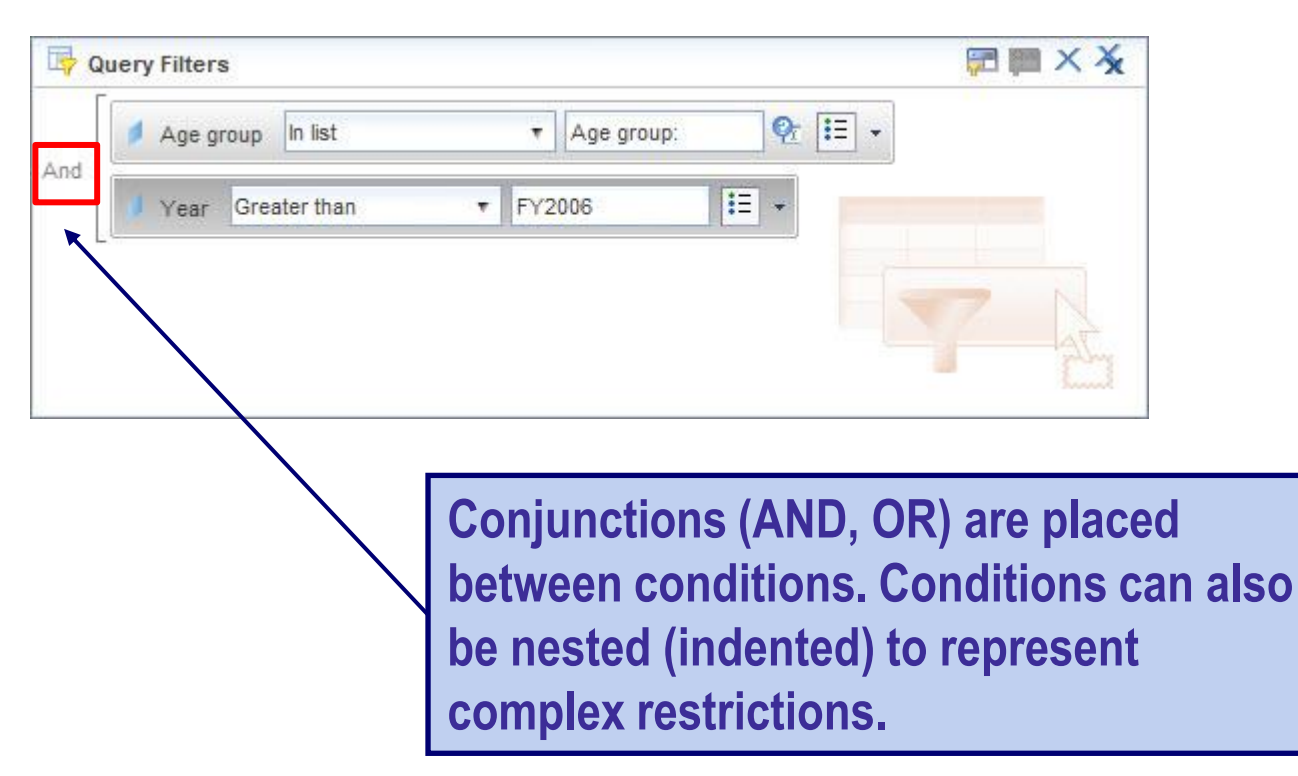

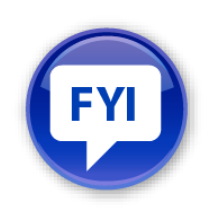

## **Subquery as an Alternative**

- **The problem with that last condition – very static**
	- **If newer years are added, we're stuck using FY2006**
- **Consider a SUBQUERY to find the latest year**

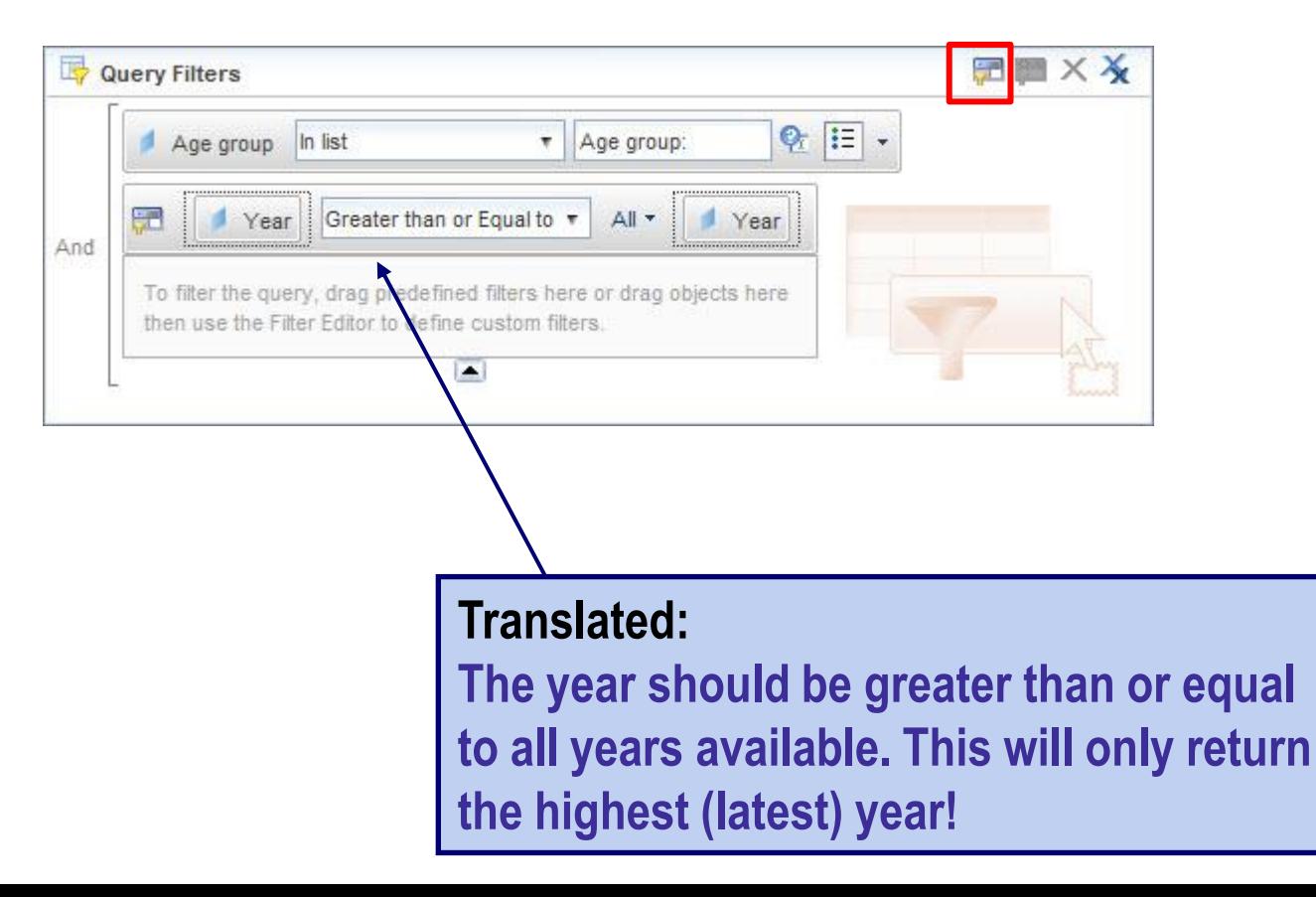

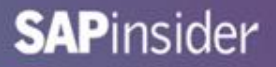

## **What We'll Cover …**

- **Introduction**
- **Writing the query**
- **Analyzing the results**
- **Formatting for clarity**
- **Graduating to advanced techniques**
- **Wrap-up**

## **Query Results**

- **The results that are returned show some interesting facts**
	- **Only three resorts need to be considered**
	- **Only 4 out of 12 months show any activity**

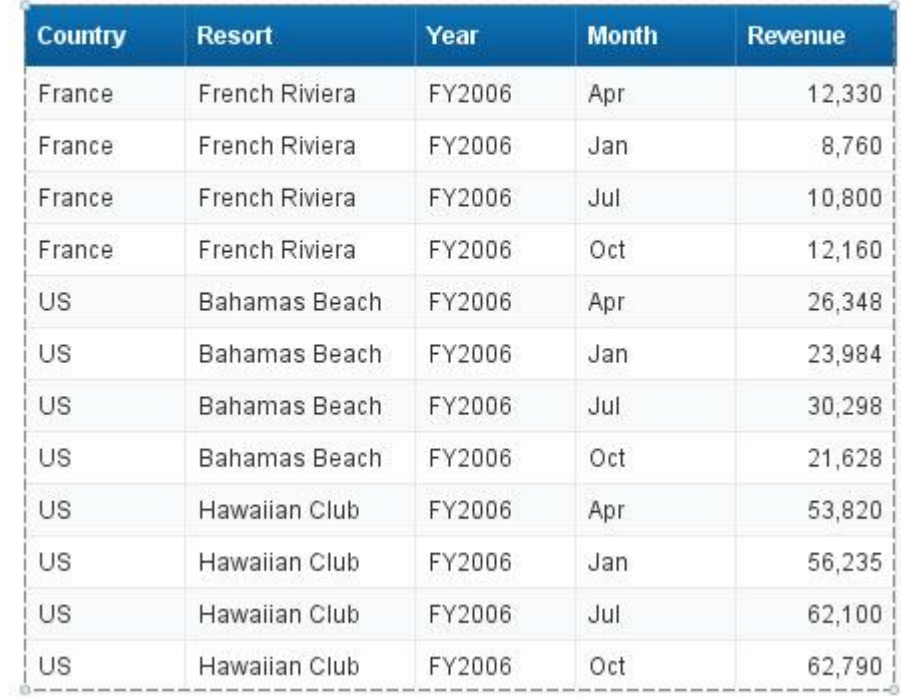

#### Report 1

## **Adding Your First Break**

### • **Adding a report break will help isolate our revenue**

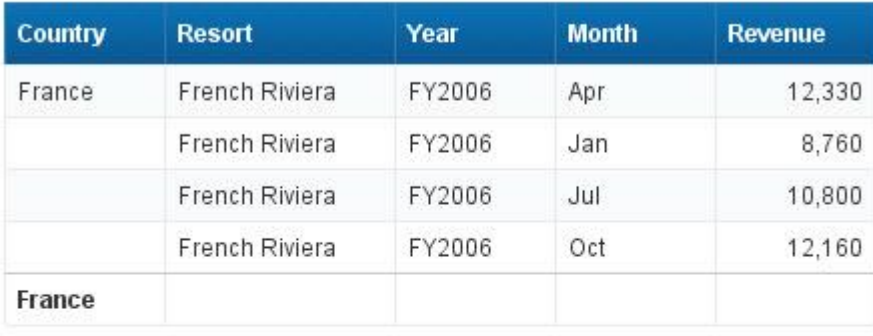

#### Report 1

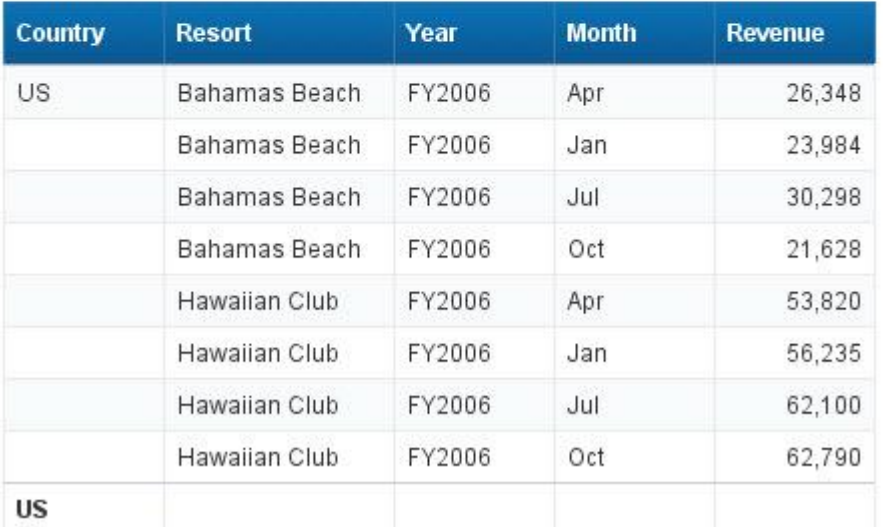

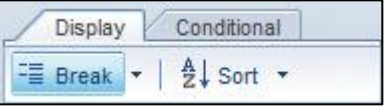

### **Select any Country value, then click the Break button above**

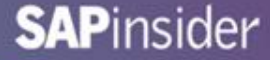

## **Adding Your Second Break**

### • **Group revenue further by adding a break on Resort**

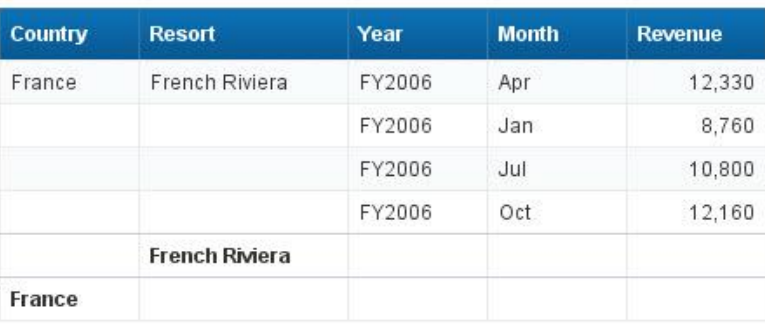

#### Report 1

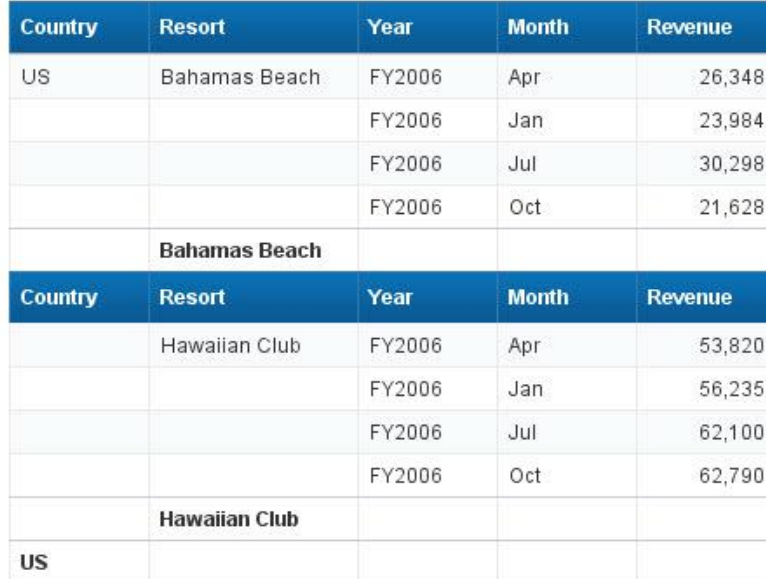

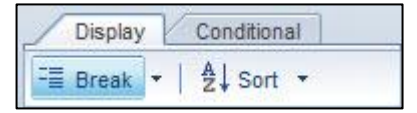

### **Select any Resort value, then click the Break button above**

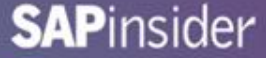

## **Add Totals**

### • **Find the totals by country and resort**

Report 1

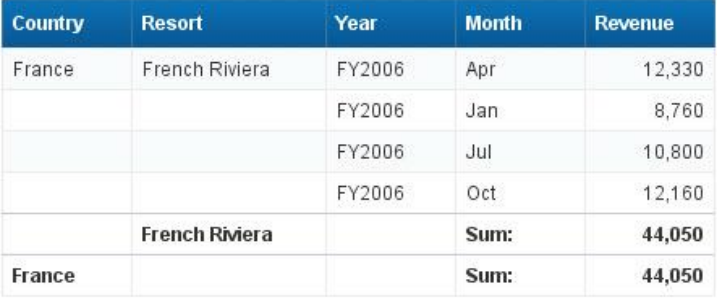

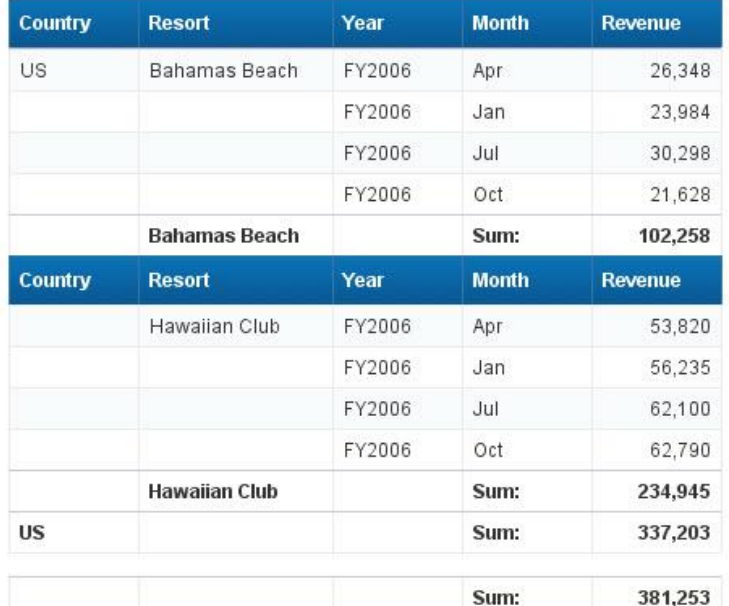

Interact

 $\Sigma$  Sum  $n$  Count More  $\sim$ 

**Functions** 

**Select any Revenue value, then click the Sum button above**

#### **TIP!**

**Always add your breaks before your calculations. All totals will be calculated as a result (subtotals, grand total).**

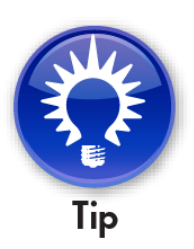

## **Add Percentages**

• **Find the monthly and resort percentage of revenue**

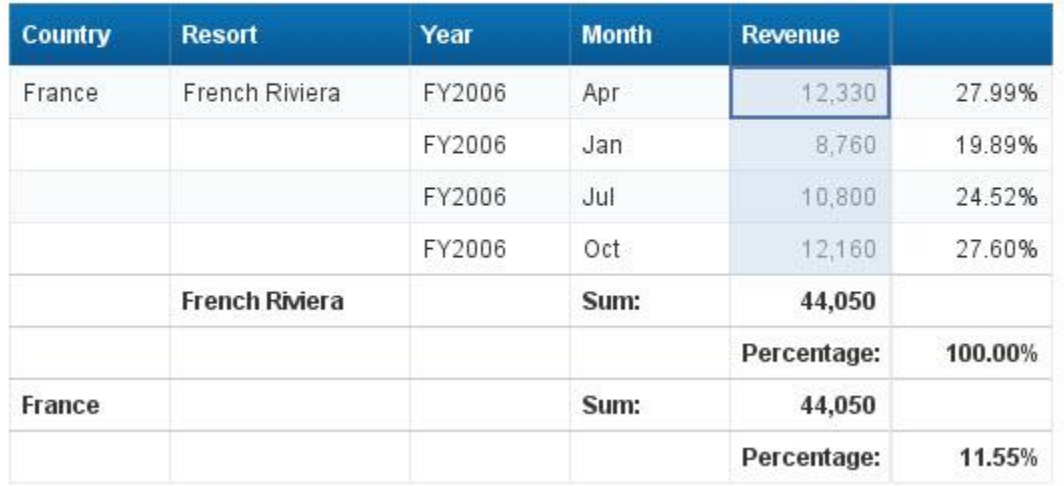

#### Report 1

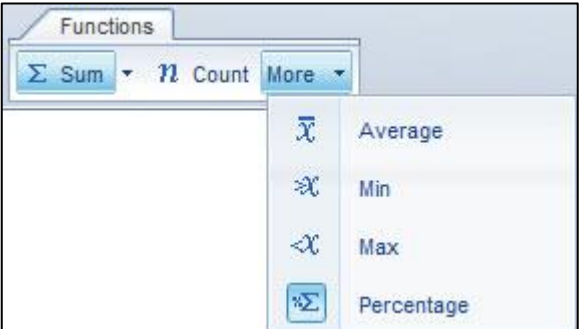

**SAPinsider** 

**Select any Revenue value then click the More → Percentage button above**

## **Add Sorts**

### • **Sort by Revenue – highest to lowest**

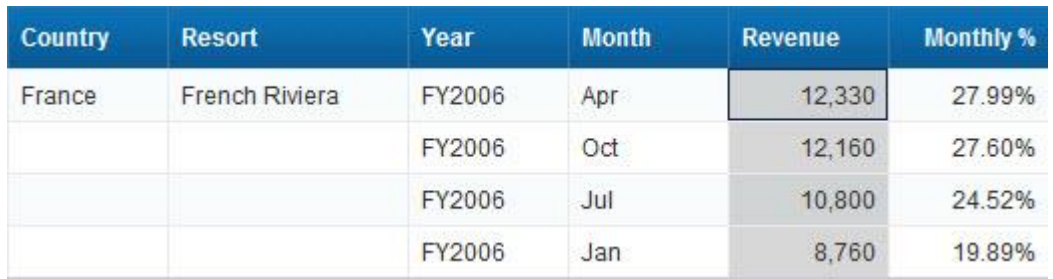

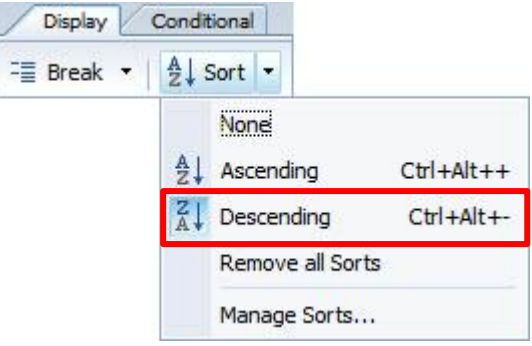

**Select any Revenue value then click the Sort → Descending button above**

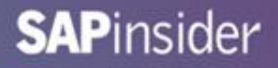

## **What We'll Cover …**

- **Introduction**
- **Writing the query**
- **Analyzing the results**
- **Formatting for clarity**
- **Graduating to advanced techniques**
- **Wrap-up**

## **Cleaning Up the Results**

- **Percentages and sums are on different lines**
	- **Drag and drop percentage values to the total line**

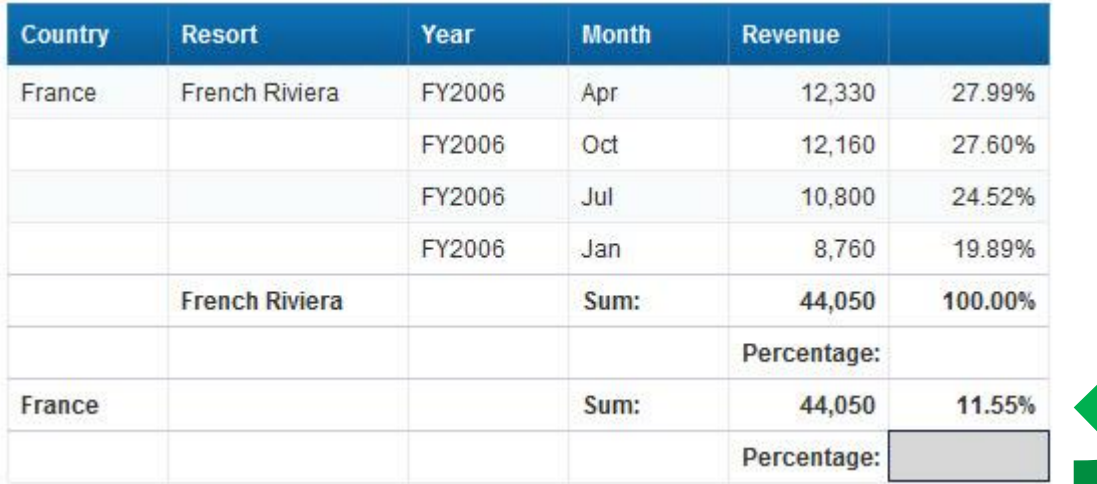

## **Remove Extra Rows**

- **Remove rows that are no longer needed**
	- **Right click on any row**
	- **← Choose Delete → Remove Row**

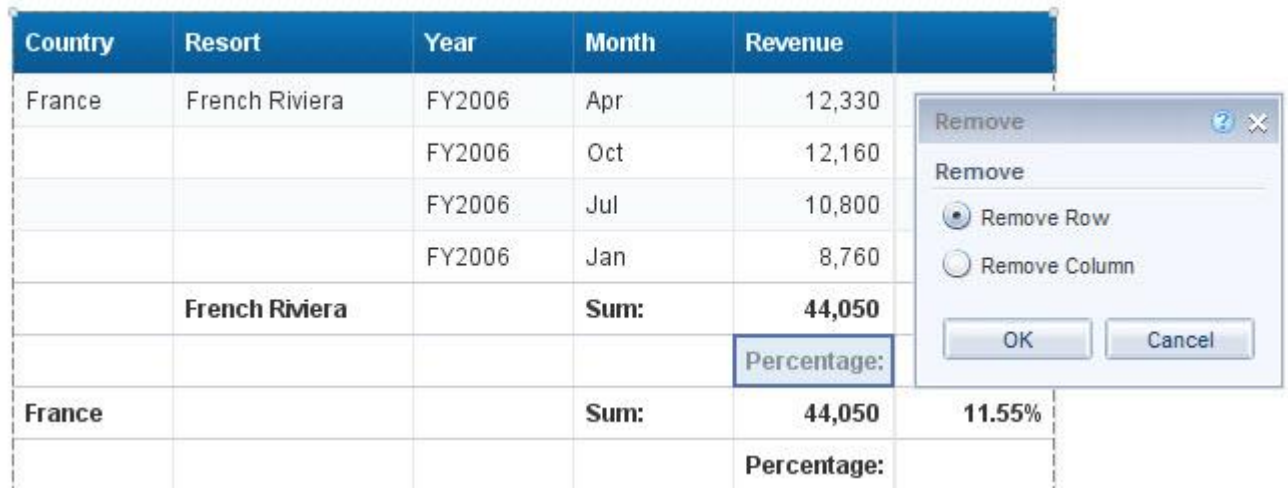

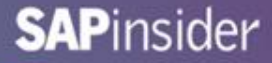

## **Too Many Headers**

### • **Only one blue column header is needed**

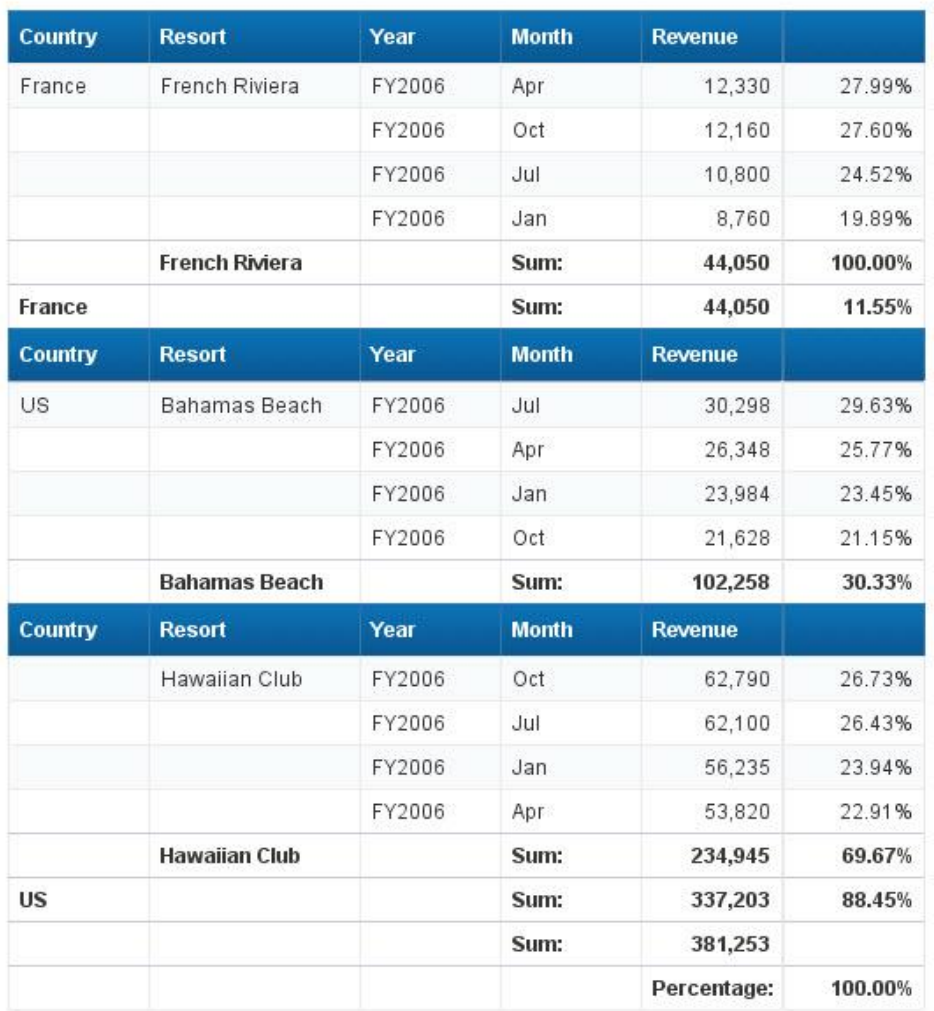

**Many beginners leave the multiple headers on the report. You'll know better!**

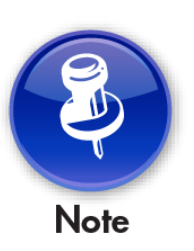

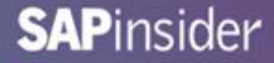

## **Add a Table Header**

• **Right-click on the table edge and choose Format Table** 

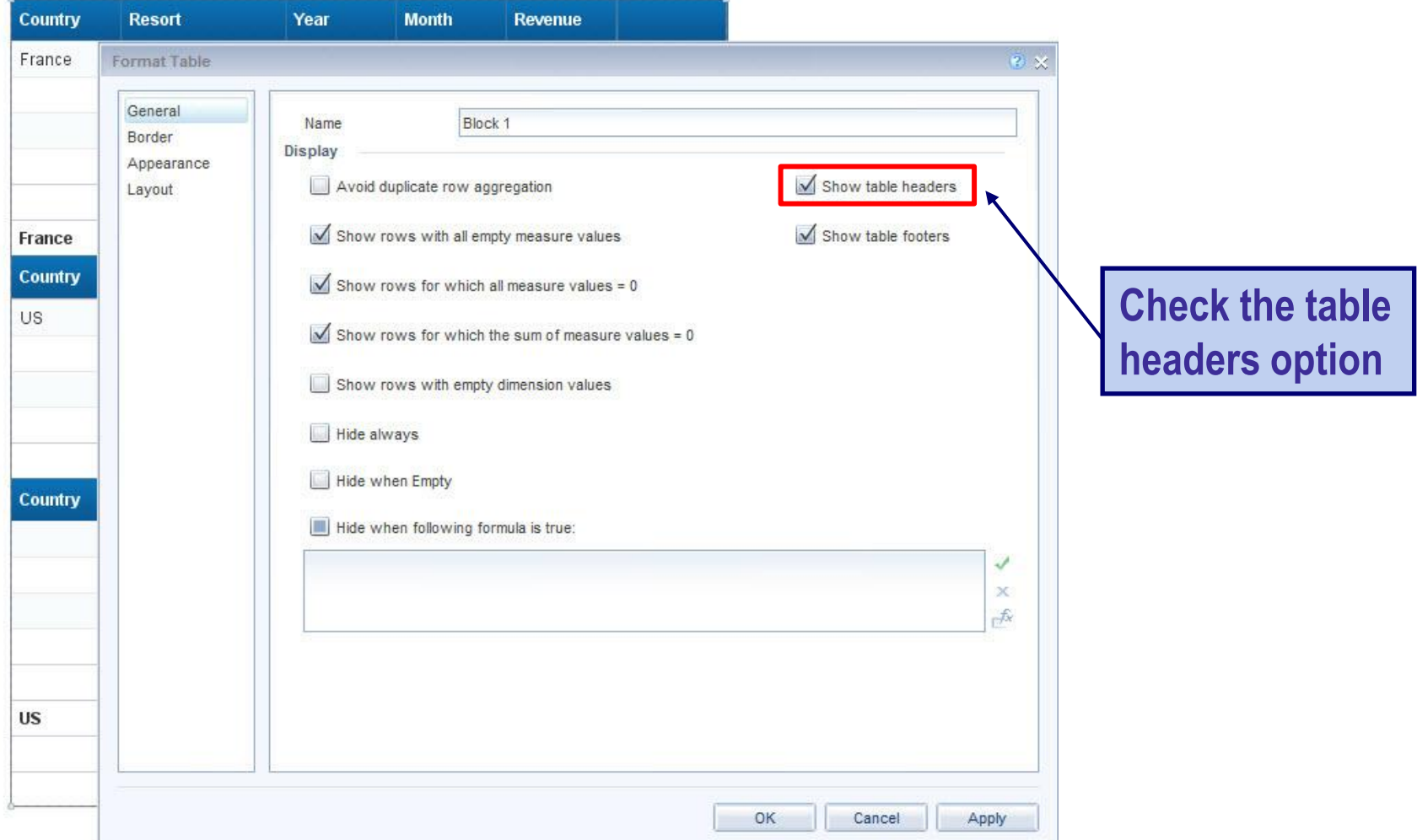

## **Add a Table Header (cont.)**

### • **The table header shows as the row on top**

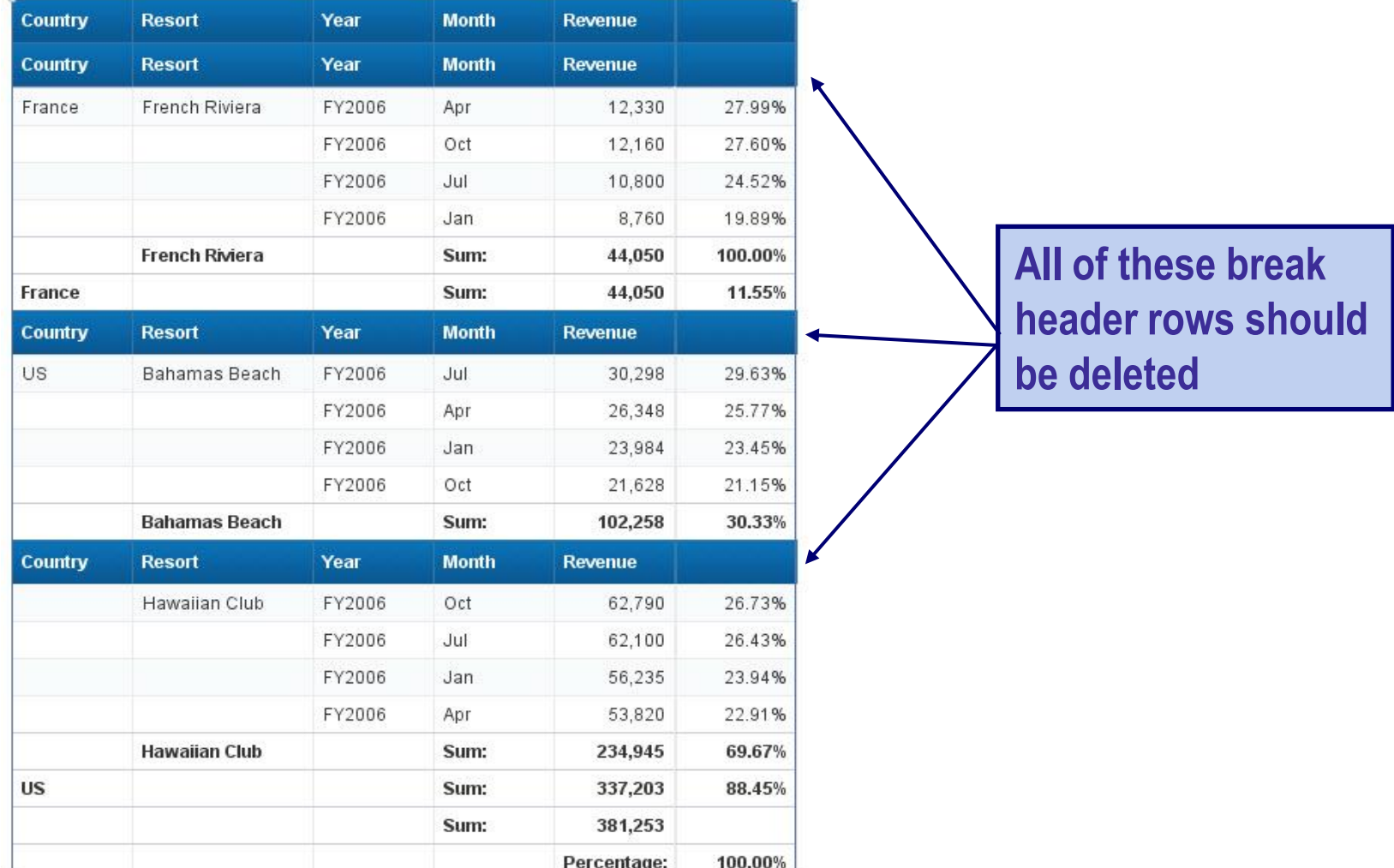

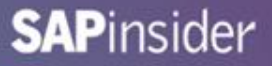

## **Remove Break Headers**

- **Select any cell in the table**
	- **Choose Break Manage Breaks**
	- **Remove the header from any break**

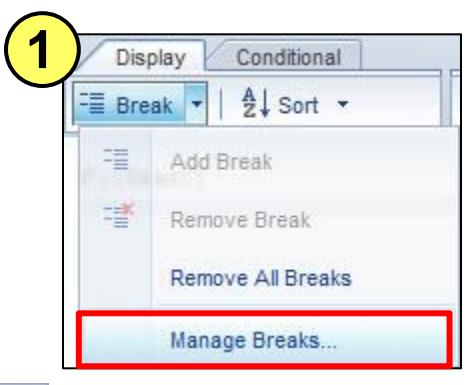

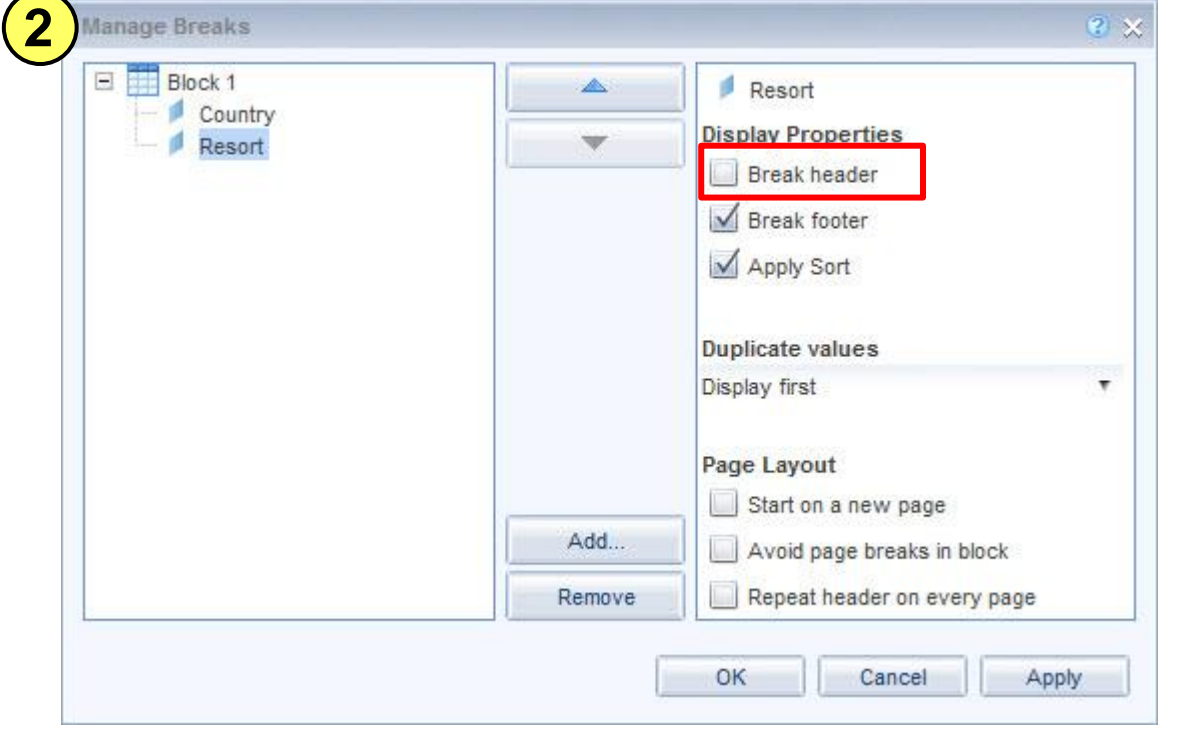

## **The Final Reformatted Block**

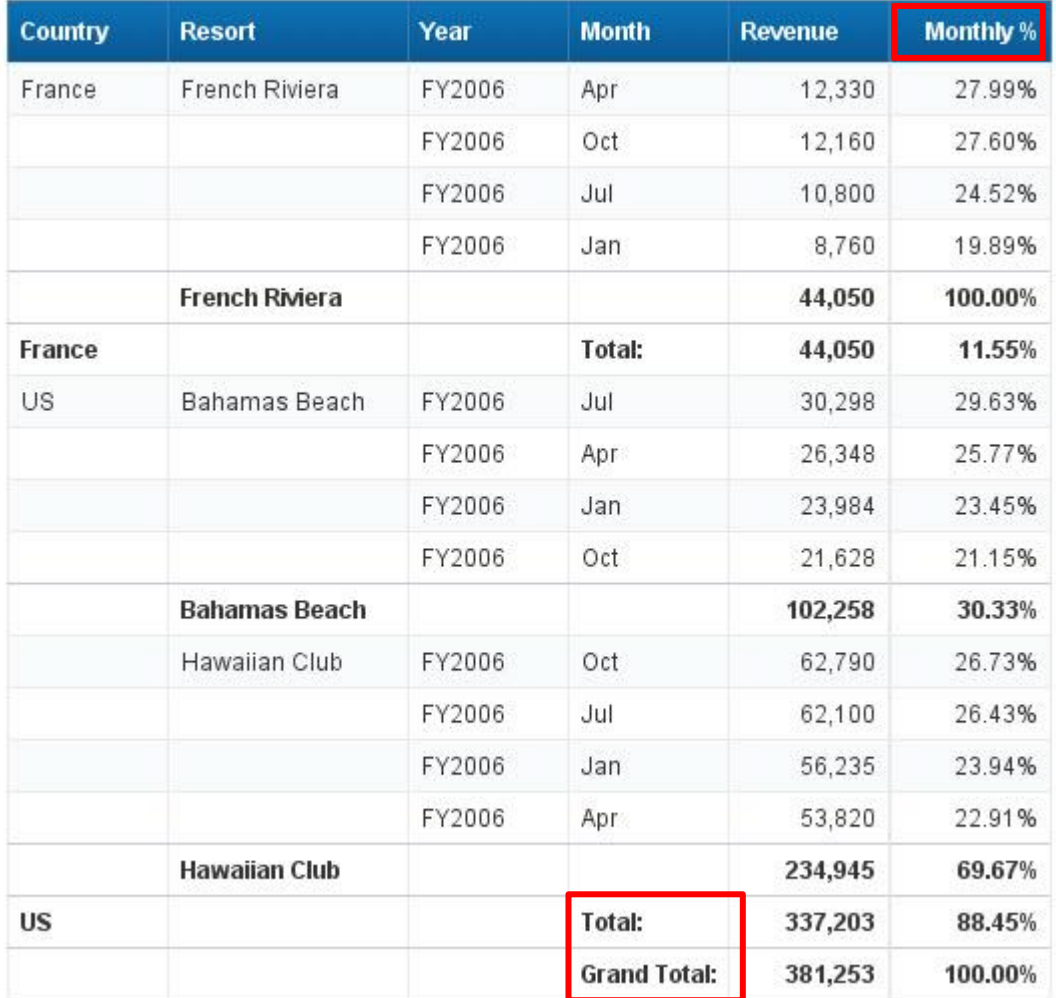

**Double-clicked and added additional text here where highlighted in RED**

## **What We'll Cover …**

- **Introduction**
- **Writing the query**
- **Analyzing the results**
- **Formatting for clarity**
- **Graduating to advanced techniques**
- **Wrap-up**

## **The Next Step …**

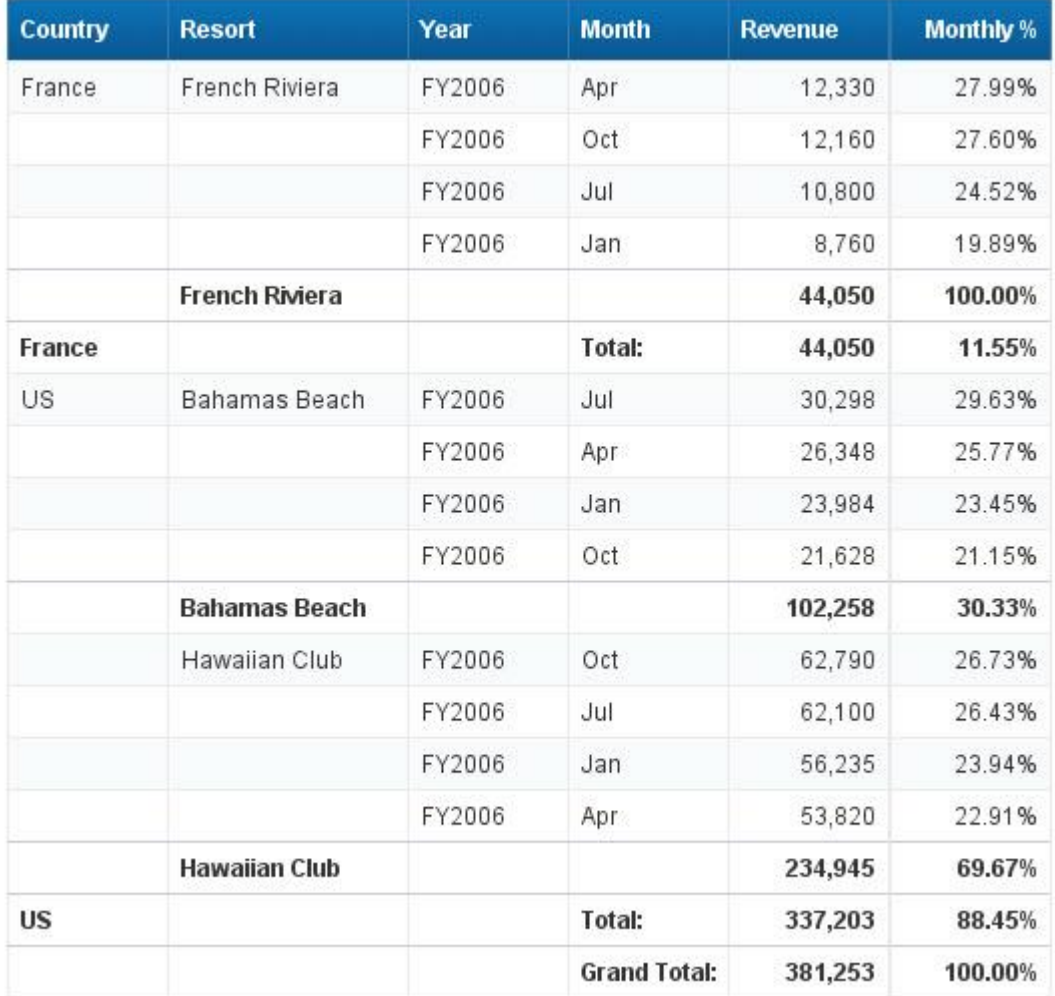

### **Looks good!**

**It would be nice to see an Overall % – each month's percentage of the Grand Total**

## **The Problem …**

- **Overall Percentage would use the Grand Total in its formula**
	- **Monthly Revenue/Grand Total**
- **All totals currently use the same formula!**
	- **Grand Total**
	- **Country subtotal**
	- **Resort subtotal**

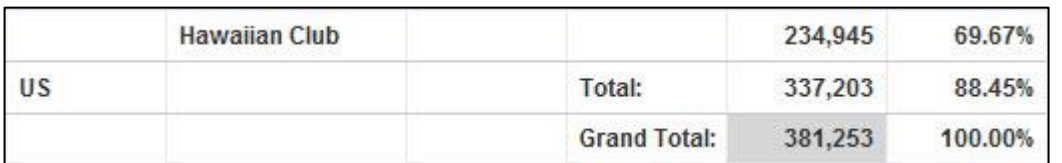

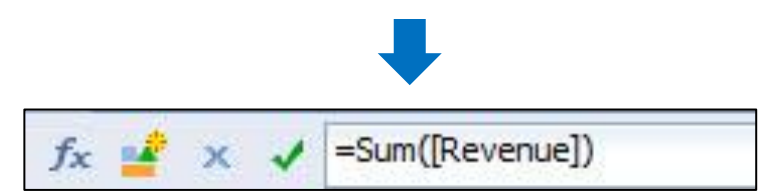

## **How a Formula Works**

- **The results of the formula change depending on WHERE it is placed**
- **We'll need to consider the formula's CONTEXT**
- **What is a context?**
	- **The environment in which the formula is calculated**
	- **Think of how contexts are used in real life**
		- **Presidential Candidate A: "I will give everyone \$1,000,000"**
		- **In context:**
		- **"I'll give everyone \$1,000,000** *if they donate \$5,000,000 to my campaign*
	- **If you don't define the contexts for a variable or formula, SAP BusinessObjects will**

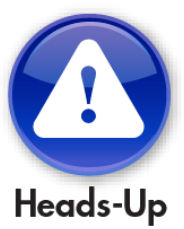

## **Calculation Contexts**

• **Look at our calculation with contexts added**

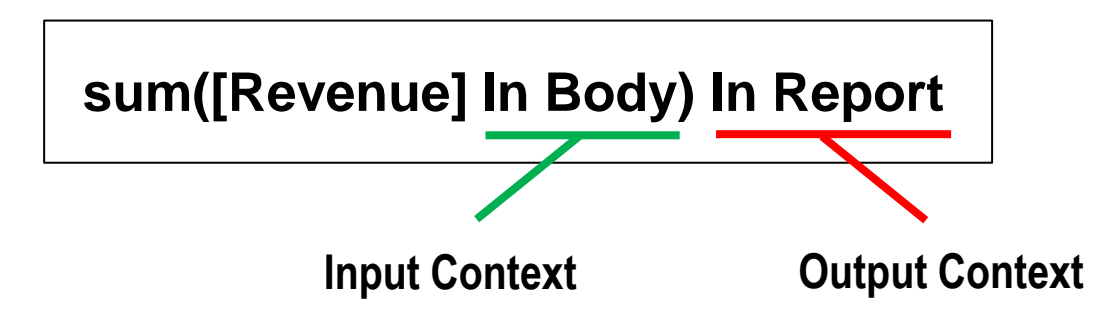

- **Input Context controls WHAT to sum**
	- **Inside the parenthesis of a function**
- **Output Context tells how many rows to consider**
	- **Outside the parenthesis of a function**

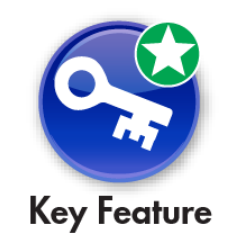

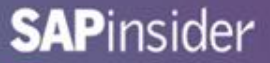

## **Defining Grand Total with Contexts**

- **Our current Grand Total is a formula created by SAP BusinessObjects**
- **We'll convert that formula to a variable** 
	- **Then we can reuse it for other calculations, like Overall %**
- **Use the Create Variable button on the Formula Bar**
	- **Converts an existing formula to a variable**

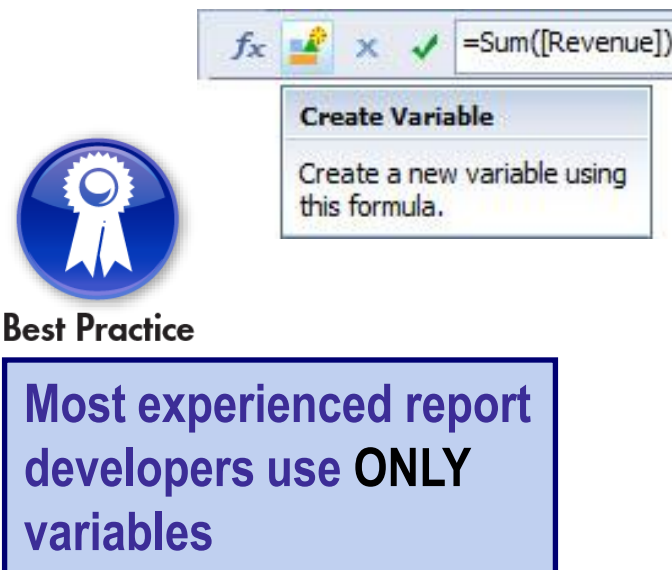

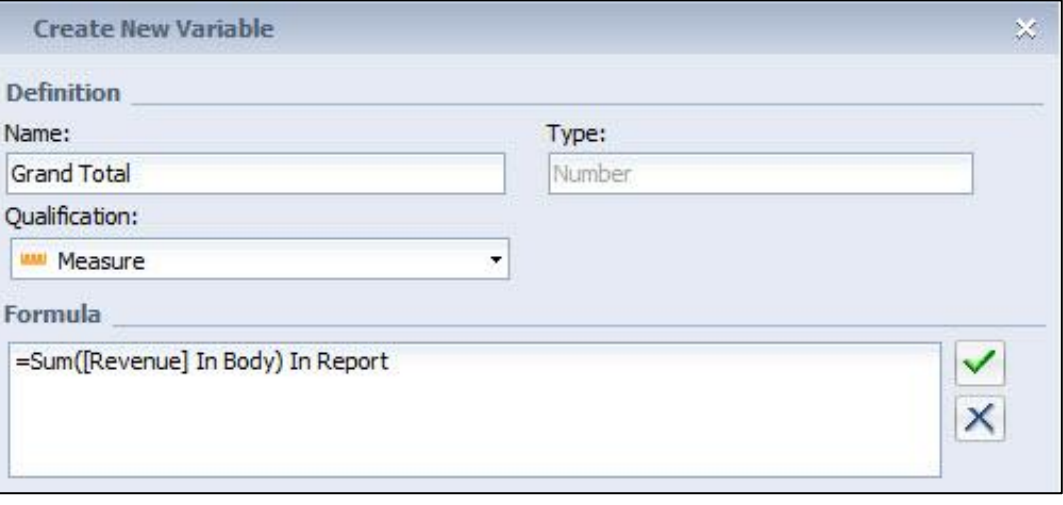

## **The Overall % Variable**

- **Create a new variable for Overall %**
	- **Right-click on the Variables folder and choose New Variable**

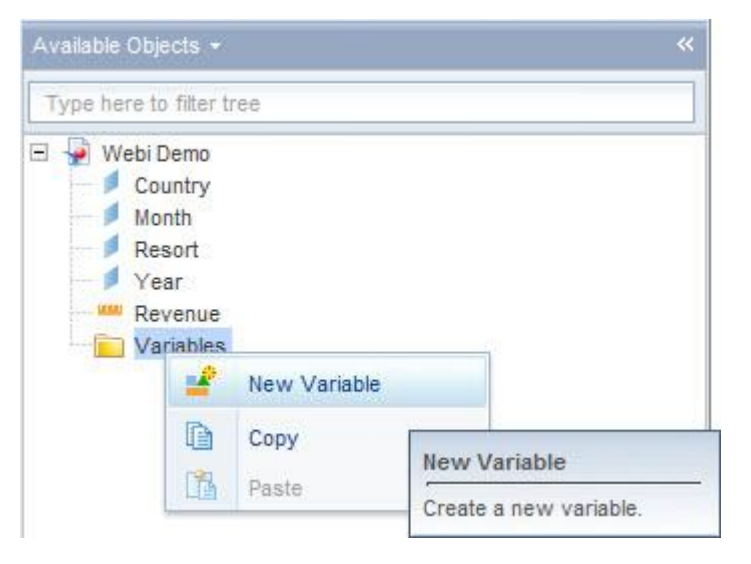

- **Add a new variable called Overall %**
	- **Formula: =[Revenue] / [Grand Total]**

## **Adding a New Column**

- **Add a new column to the right for the Overall % variable**
	- **↓** Use the Insert **→** Insert column button
	- **Drag the Overall % inside the new column**

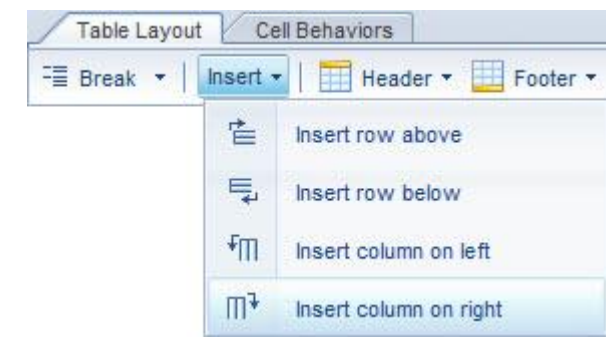

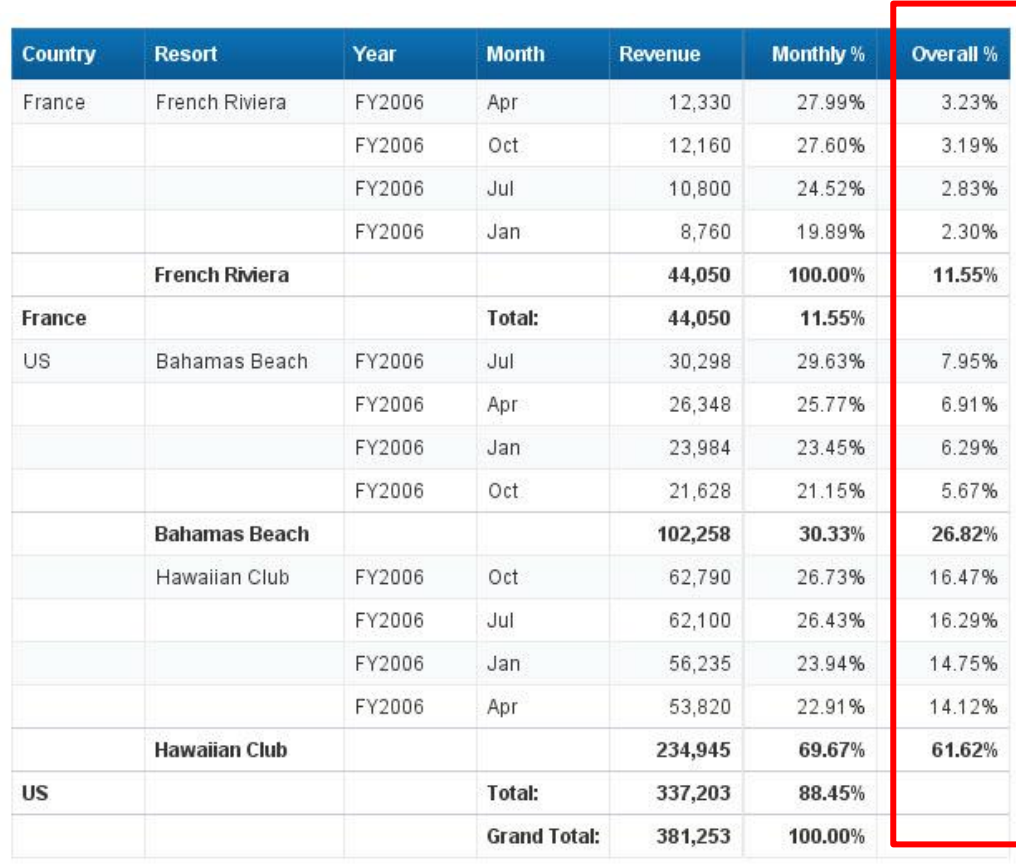

## **Filtering Interactively**

Drill v C Filter Bar EF Outline

All Resort

Interact

"全 -

- **Allow further exploration by activating the Filter Bar**
	- **Use the Filter Bar button from the Interact tab**
	- **Drag Resort and Year to this bar This is an extremely**

Apr

 $\pmb{\tau}$ 

 $\overline{\mathbf{v}}$ 

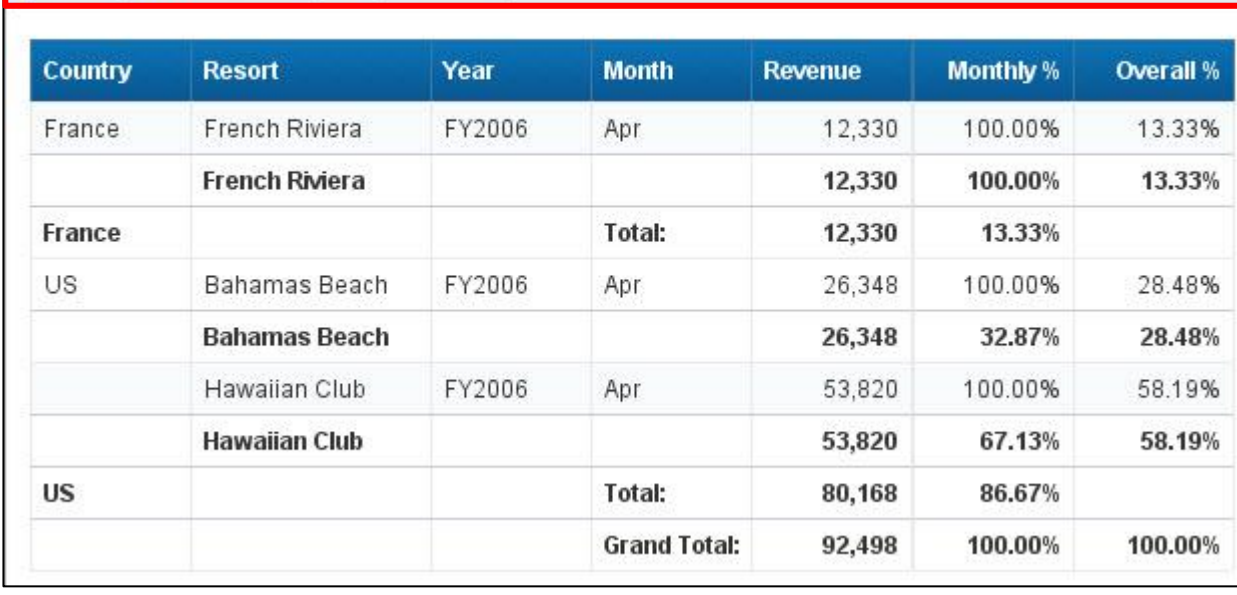

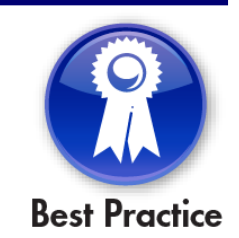

**SAPinsider** 

**popular option when** 

**interactive report**

**creating an** 

## **Folding**

- **Allow the user to expand the detail for one or more values**
	- **Value must be part of a report break**
	- **Report must be in Outline mode**

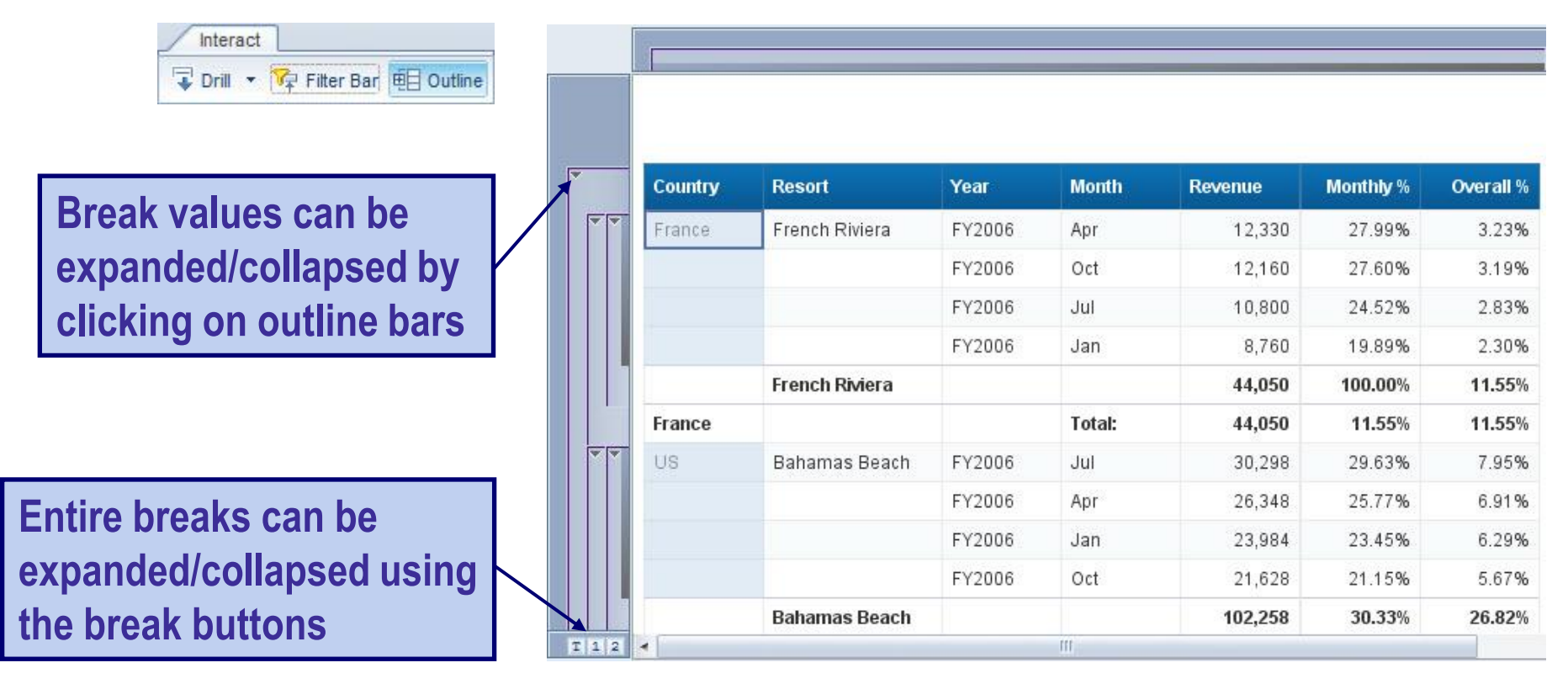

**SAPinsider** 

Tip

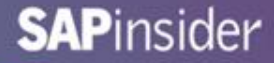

## **Folding (cont.)**

### • **Example of folding all countries**

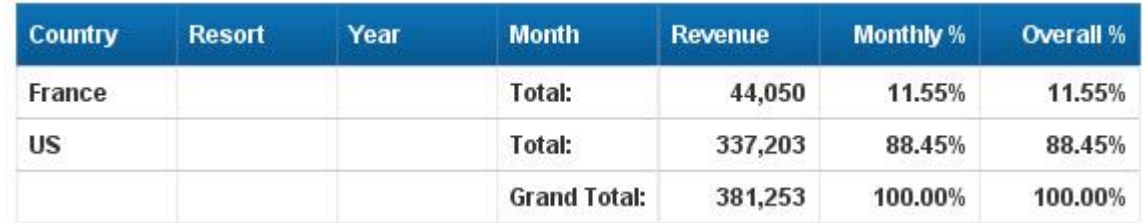

### • **… Or unfolding a particular resort**

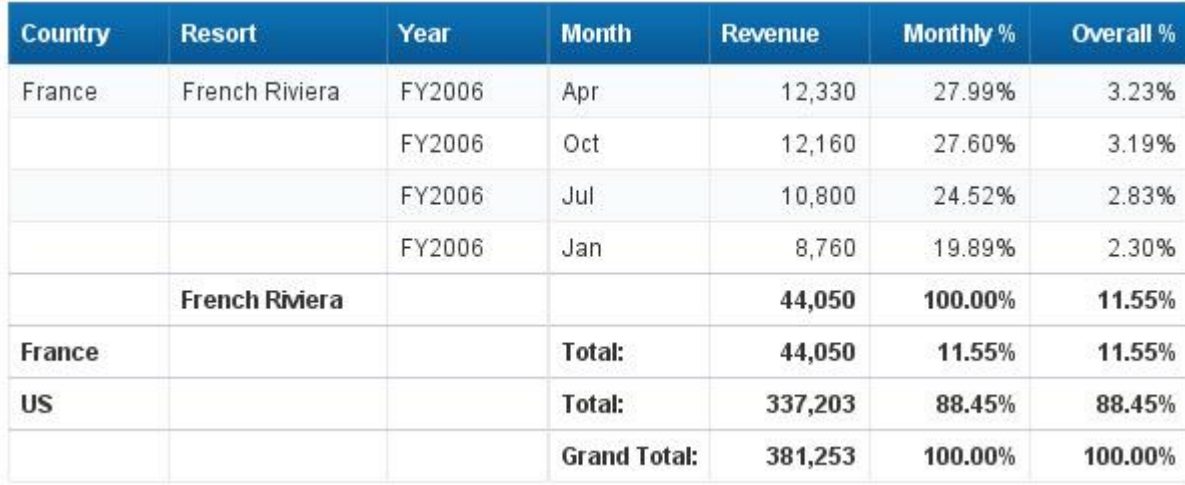

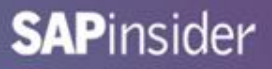

## **Providing the Details**

- **How are we generating our revenue?**
	- **Room bills**
	- **Drinks**
	- **Poker tournaments**
- **We can use Web Intelligence to find out!**
- **You can try providing all information in one query**
	- **That may not be wise for large amounts of data**
	- **Try returning details for one resort/month**
	- **That second query should run much faster**

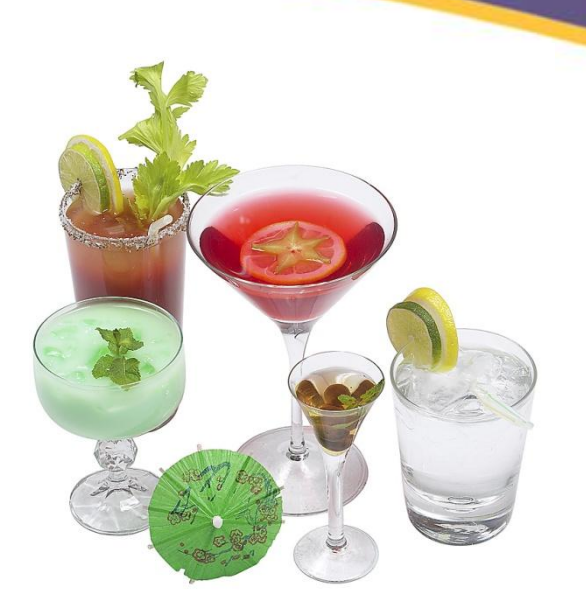

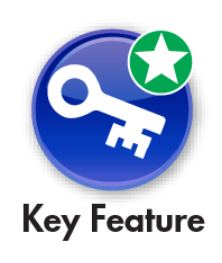

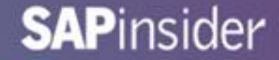

## **Providing the Details – Step 1**

## **1**• **Decide at what point more details are needed**

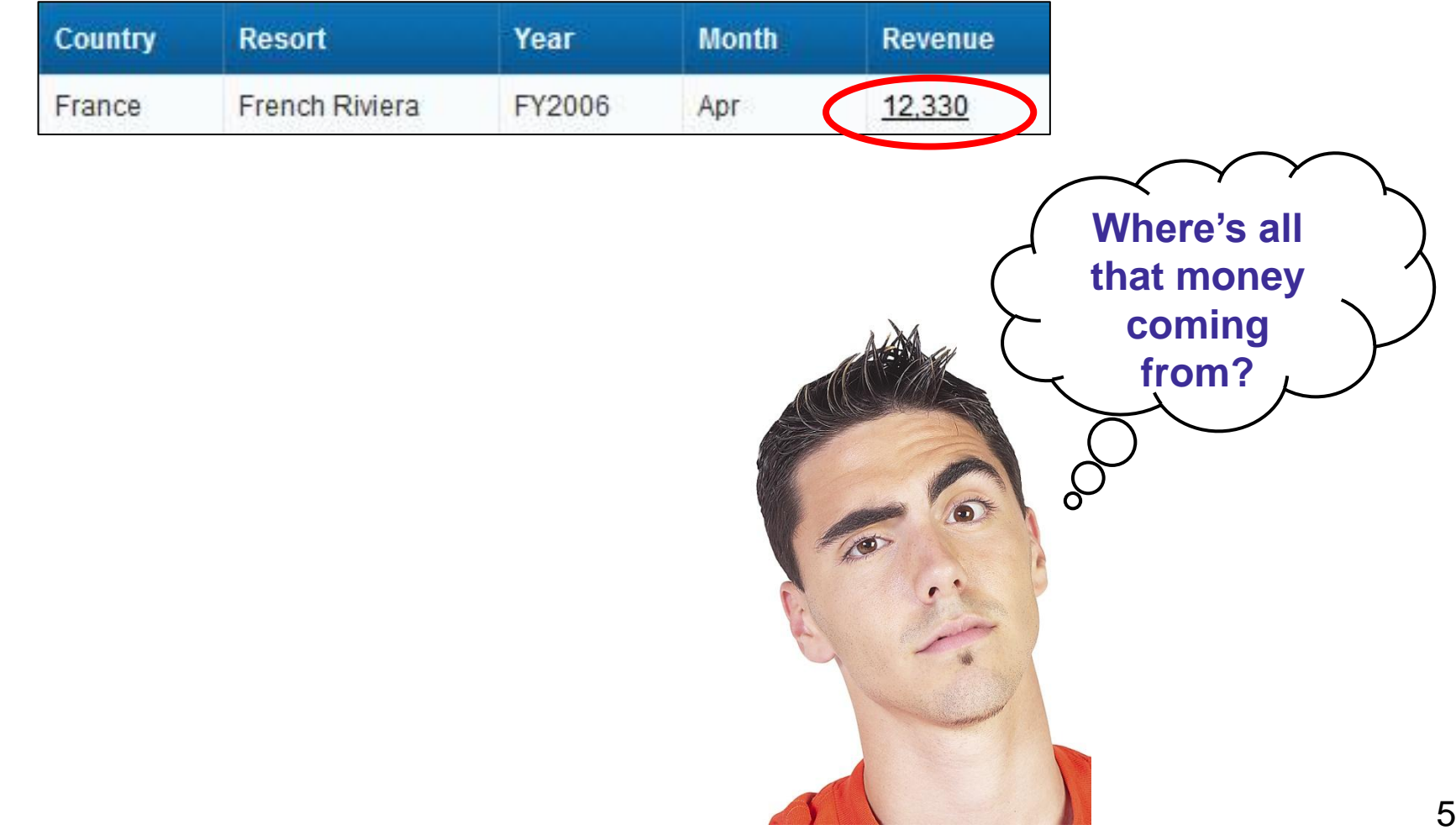

## **Providing the Details – Step 2**

### **2**

## • **Create a second document to retrieve the details**

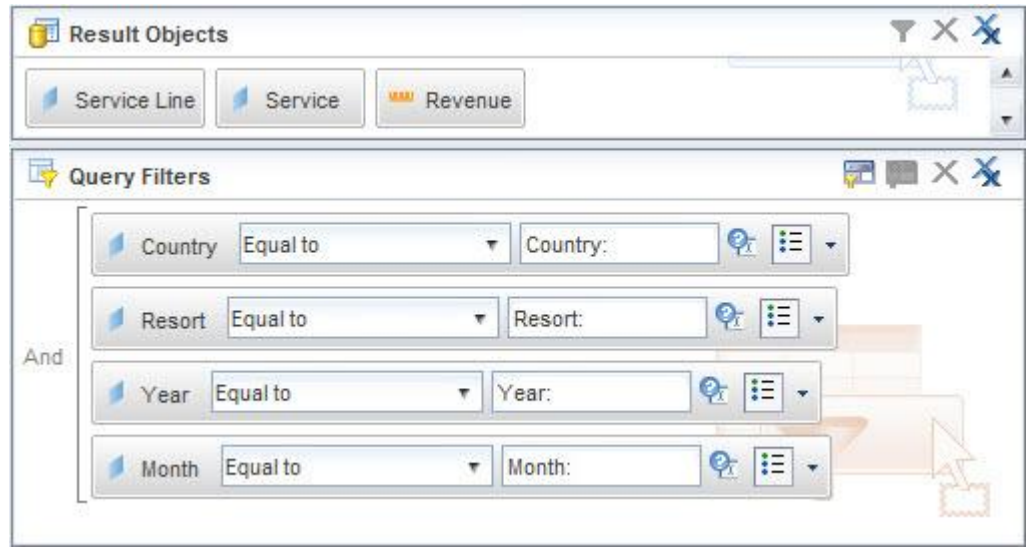

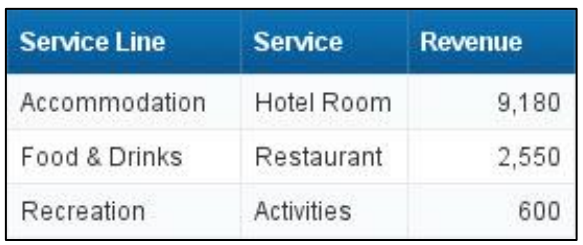

**KEY: We have to prompt for every value from the previous line (Step 1)**

**The prompts will tie the two documents together!**

## **Providing the Details – Step 3**

• **Create a link between the two documents 3**

- **Right-click on the Revenue column (first document)**
- **Linking Add Document Link**

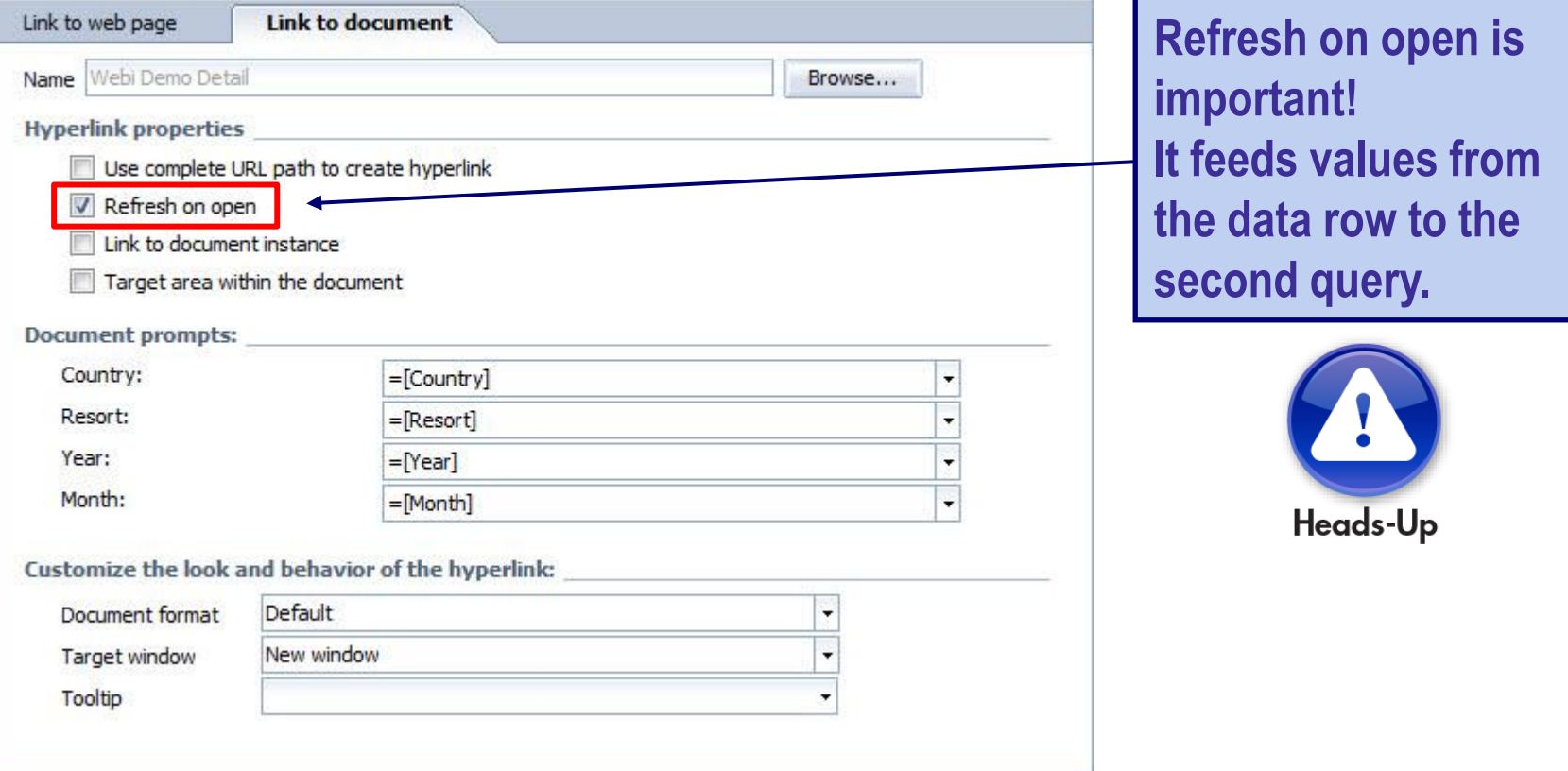

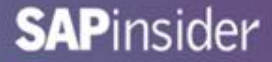

## **Providing the Details – The Results**

• **Clicking on Revenue from the first document …**

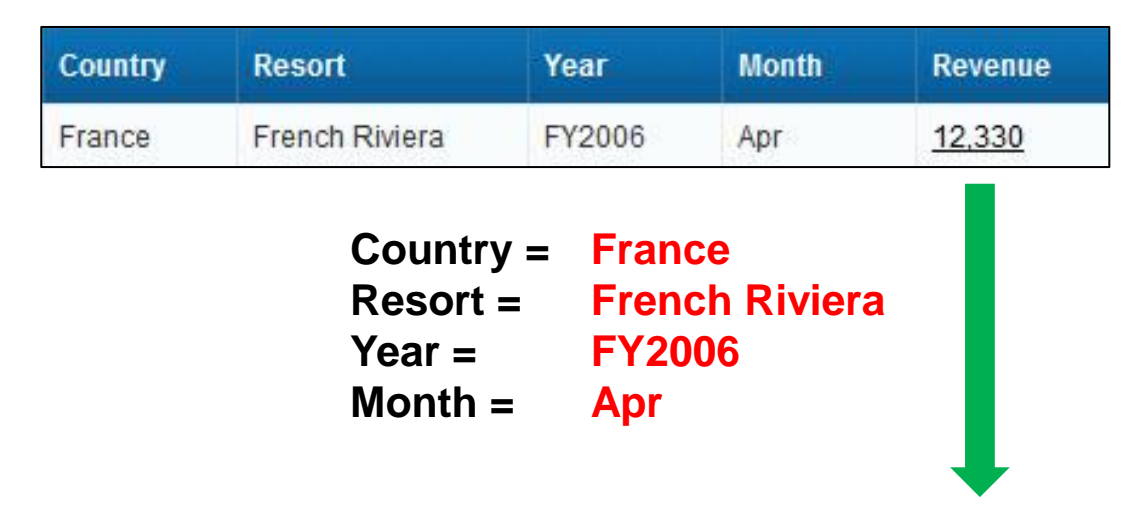

### ... Completes the prompts for the second document

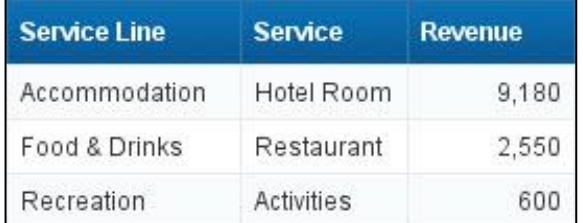

## **Adding Information from Other Places**

- **Sometimes, not all the information you need is available**
- **In those cases, you may need other sources**
	- **Another universe**
	- **BEx query**
	- **BI Analysis view**
- **Web Intelligence can merge data from multiple sources**
	- **Not easy using other tools**
		- **Try doing the following example in Excel**

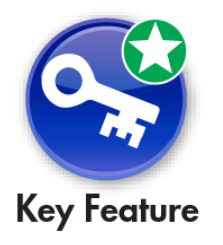

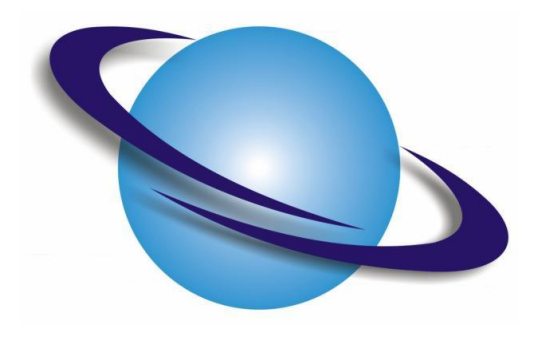

## **Creating a Second Query**

- **For example, we want to add cost to our detailed document**
	- **Click the Add Query button**
	- **Build a query that includes Cost**
		- **Not available in our original universe**

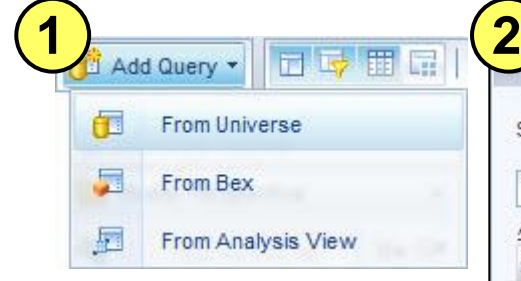

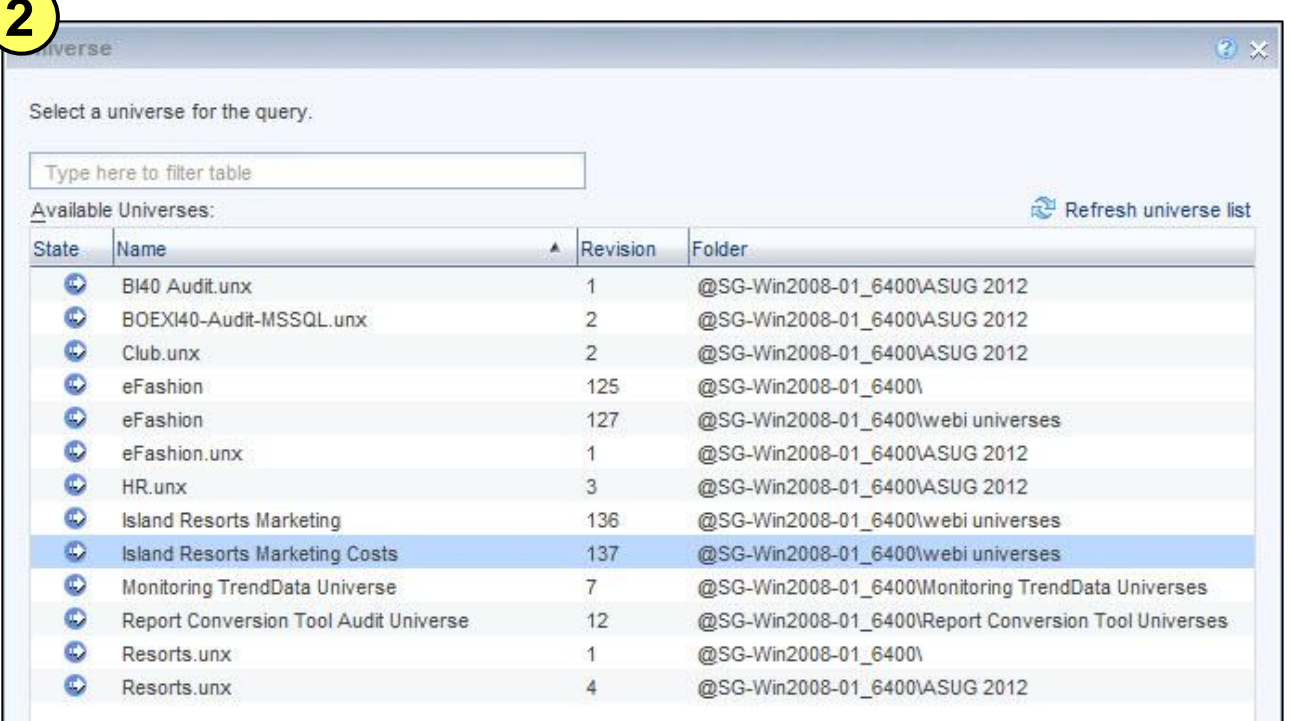

# **Creating a Second Query (cont.)**

- **Add enough objects in Query 2 to tie back to Query 1**
	- **The dimensions (blue cubes) will provide that relationship**

#### **Query 2**

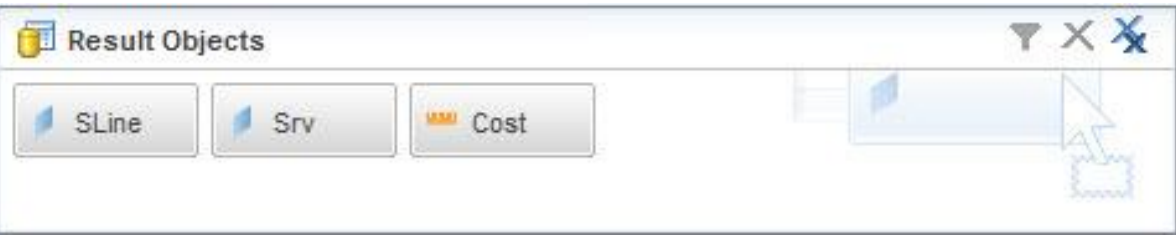

#### **Query 1**

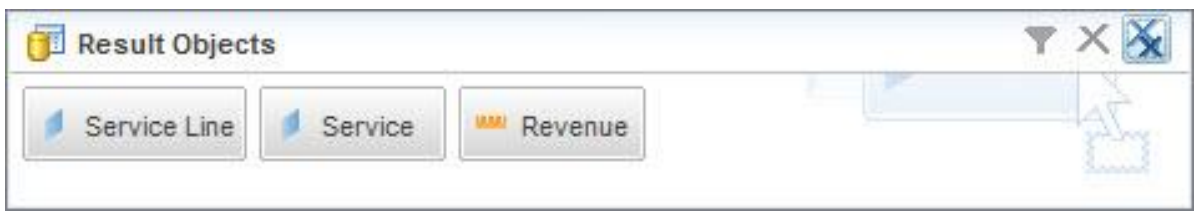

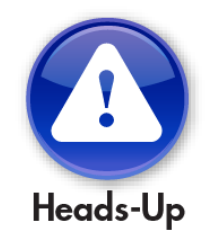

**Object names for dimensions may not match!** 

## **Merging Dimensions**

- **If Cost is added to the original block, results are less than stellar**
	- **How are costs the same for every line?**

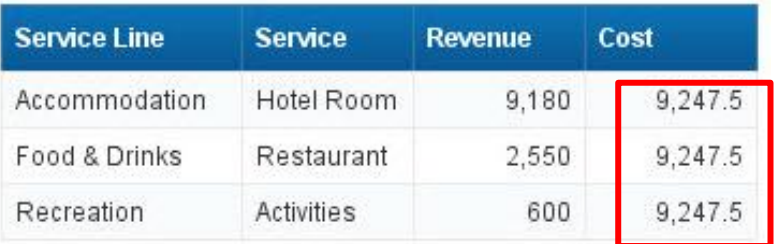

- **Dimensions should be merged**
	- **Use the Data Objects Merge button**

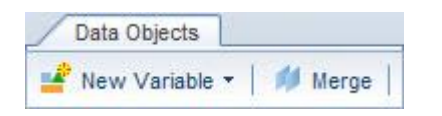

## **Merging Dimensions (cont.)**

- **Merge each pair of similar dimensions**
	- **The results will be much better (and more accurate)**

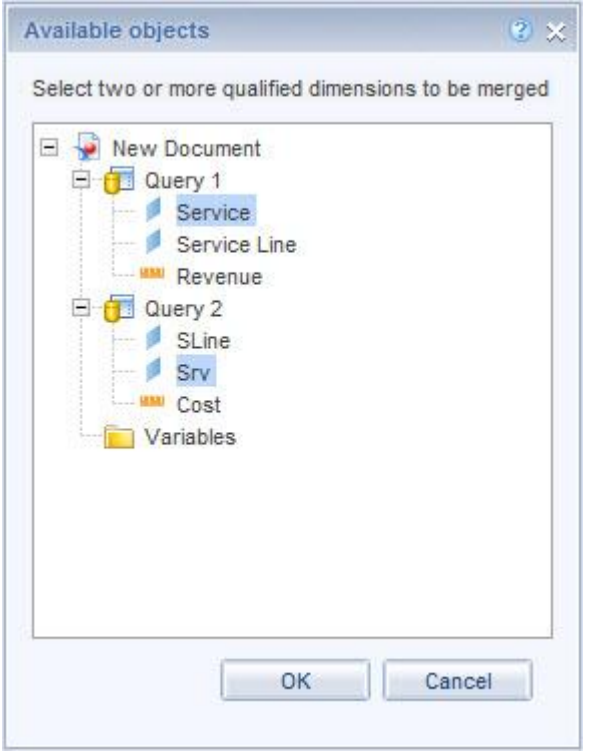

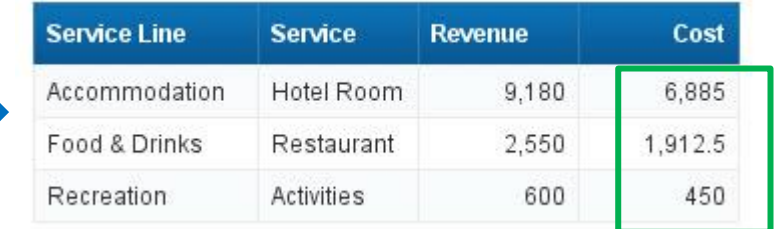

## **What We'll Cover …**

- **Introduction**
- **Writing the query**
- **Analyzing the results**
- **Formatting for clarity**
- **Graduating to advanced techniques**
- **Wrap-up**

## **Where to Find More Information**

- **SAP BusinessObjects Web Intelligence User's Guide ([http://help.sap.com/boall\\_en/\)](http://help.sap.com/boall_en/)**
	- **Follow Web Intelligence SAP BusinessObjects 4.0**
- **Using functions, formulas, and calculations in Web Intelligence ([http://help.sap.com/boall\\_en/\)](http://help.sap.com/boall_en/)**
	- **Follow Web Intelligence SAP BusinessObjects 4.0**
- **Official Product Tutorials – SAP BusinessObjects Web Intelligence (<http://scn.sap.com/docs/DOC-7819>)**

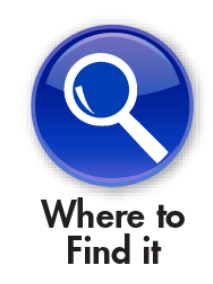

• **Jim Brogden, Heather Sinkwitz, et al.,** *SAP BusinessObjects Web Intelligence: The Comprehensive Guide (2nd Edition)* **(SAP PRESS, 2012).**

## **7 Key Points to Take Home**

- **Web Intelligence is simple to use, easy to master**
- **Many techniques work regardless of the version (4.x, 3.1)**
- **Basic concepts like querying, analyzing, and formatting are similar to other office tools**
- **Creating variables allows tremendous report flexibility**
- **Advanced techniques, like document linking, can pay huge dividends in performance**
- **Merging queries via dimensions allows data to be added from many sources**
- **This tool is the future for ad hoc reporting – many more improvements coming your way**

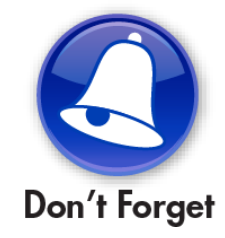

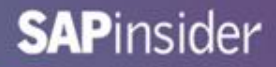

## **Your Turn!**

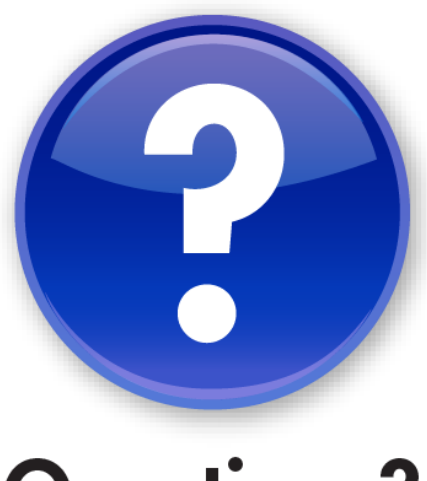

**Questions?** 

**How to contact me: Alan Mayer alan.mayer@solidgrounded.com**

**Please remember to complete your session evaluation**

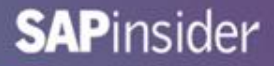

## **Disclaimer**

SAP, R/3, mySAP, mySAP.com, SAP NetWeaver®, Duet®, PartnerEdge, and other SAP products and services mentioned herein as well as their respective logos are trademarks or registered trademarks of SAP AG in Germany and in several other countries all over the world. All other product and service names mentioned are the trademarks of their respective companies. Wellesley Information Services is neither owned nor controlled by SAP.